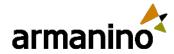

February 23, 2024

Latest Updates in the Sage Intacct 2024 Release 1

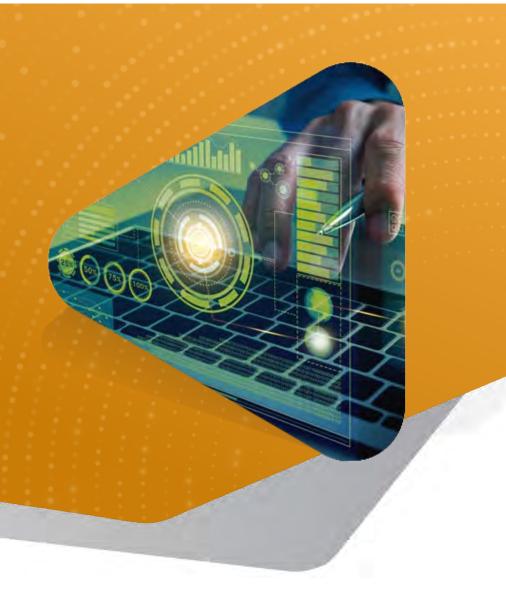

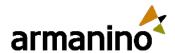

#### WELCOME

# Today's Presenters

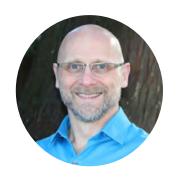

**Todd Bowlsby**Senior Manager, Tech
Consulting

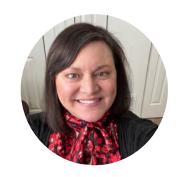

**Jenn Bowman**Manager, Tech Consulting

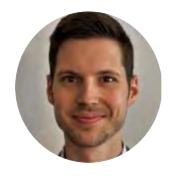

Jeremy Anderson

Senior Consultant, will be on today's presentation to answer any questions

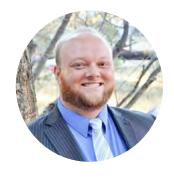

Forrest Schumaker

Senior Consultant, will be on today's presentation to answer any questions

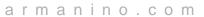

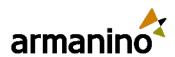

KNOWLEDGE

# Learning Objectives

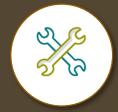

Identify the latest release features of your solution

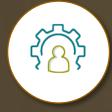

See how the enhanced user experience increases efficiency

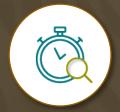

Manage the latest release of the solution to promote productivity

**CPE Information** 

Recommended CPE: 1

Delivery Method: Group Internet Based

Field of Study: Computer Software & Applications

Program Level: Basic

Advanced Preparation: None

Prerequisite: None

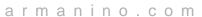

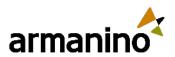

Exploring New Areas

# Agenda

Company & Administration

Accounts Payable Accounts Receivable Sage Intacct Planning Cash Management

Consolidation

Contracts

Construction

SIC Payroll

General Ledger

Inventory Control

Purchasing

Time & Expenses

Financial Reporting

Sage Intacct Real Estate Sage Intacct Data Flow Forms & Operational Workflows

Professional Services Automation Platform
Services,
Customization,
& Extensions

User Interface

Help & Training

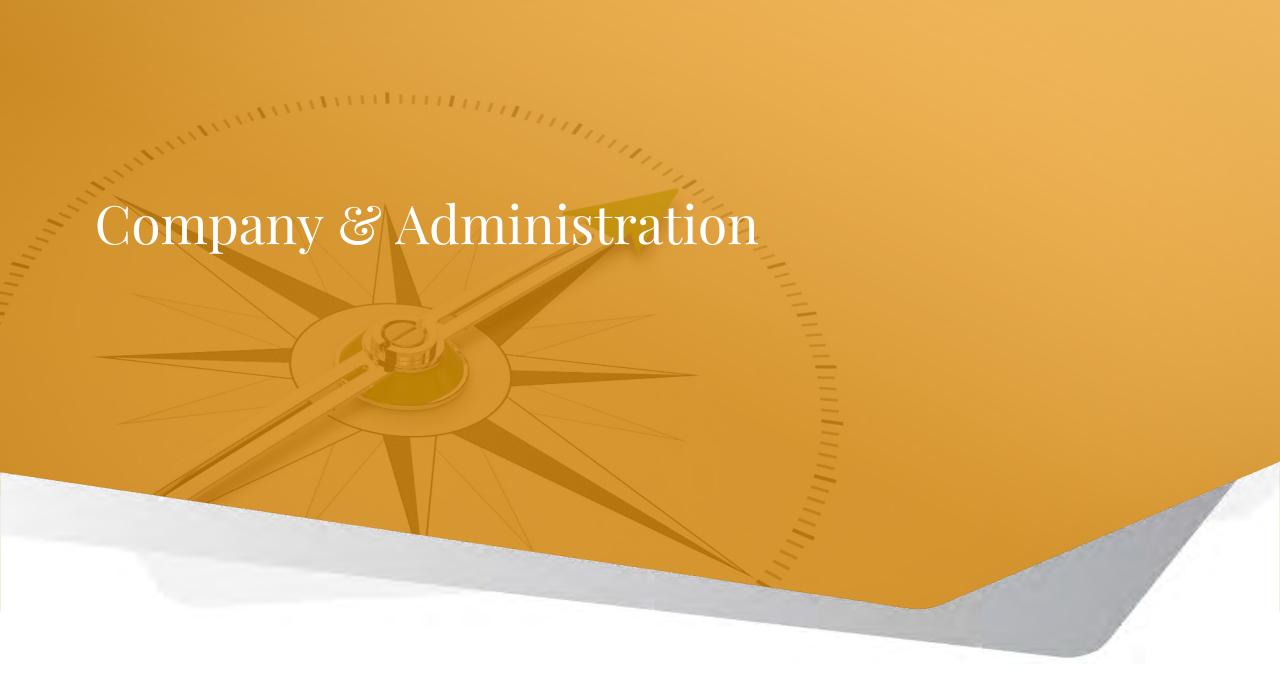

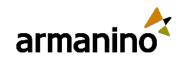

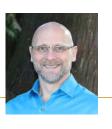

# Projects and Time & Expenses Permissions

- Time sources: View
- Time preferences: View
- These permissions were previously under My timesheets and Staff timesheets permission options, respectively. Sage moved them outside of those categories so that users can access the Time sources and Time preferences permissions easily.

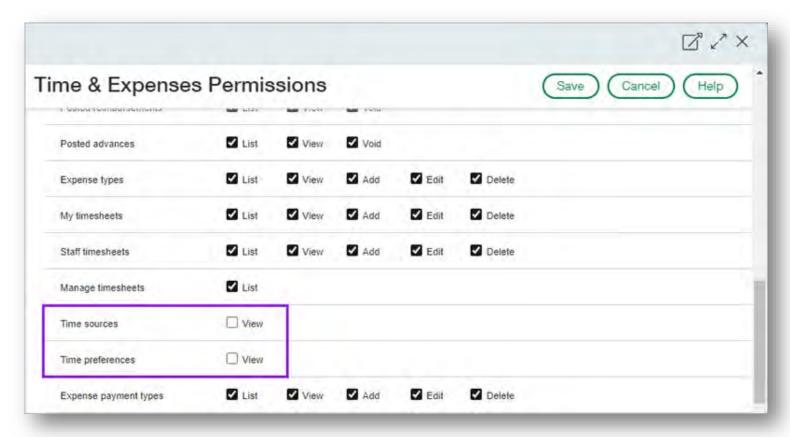

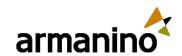

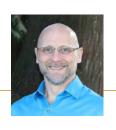

### Interactive Custom Report Writer (ICRW) Permissions

- ICRW Primary Consumer: Enable
- ICRW Primary Consumer role allows ICRW users to view and run reports based on reporting areas that are typically
  outside of their range of permissions. The following conditions apply:
  - ICRW Primary Consumer feature must be enabled for the company.
  - A user must have ICRW access.
  - Primary Consumer access must be assigned to the users. Full ICRW admin privileges are required to assign Primary Consumer
    role access, such as a Business user with full admin privileges.
  - A user must have explicit permission for the report.

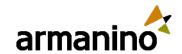

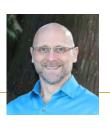

## New Email Address for User Accounts

- Previously, Intacct only had the Primary email address that was shared between a Contact record and a user's account. Changes made to the Contact record would automatically update the user's account information.
- The new account email address has been added to enhance security by being only available to two designated users: you, and your company admins. This limited availability ensures greater privacy and protection from unauthorized access.
- The new account email address helps Intacct more efficiently communicate with users who are having login-related issues. The account email address also ensures that users have a reliable means of receiving vital account information without the risk of unauthorized changes.
- Sage has also updated the User Information page where the new account email address is stored, making it easier to use and manage account details.

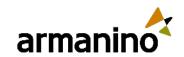

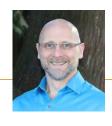

# API Usage Dashboard for Consoles

- The API usage dashboard for consoles provides a comprehensive view for monitoring and analyzing API activity across all your companies in a console. Console users can also use it to quickly identify issues and optimize API integrations.
- The API usage dashboard includes API transactions originating from Web Services and AJAX calls for the current month and the previous 3 months. These transactions can be made by custom integrations, partner integrations, or by Sage Intacct's applications.
- The following features are available on the API usage dashboard for consoles, in addition to the features available on the API usage dashboard for companies:
  - Filter the dashboard by Company
  - Filter the dashboard by Company type
  - View the total number of companies in your console
  - View API transactions by company

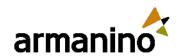

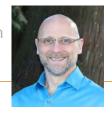

# API Usage Dashboard for Consoles

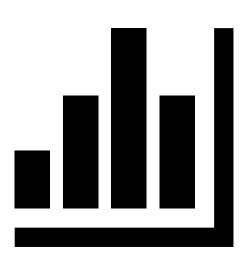

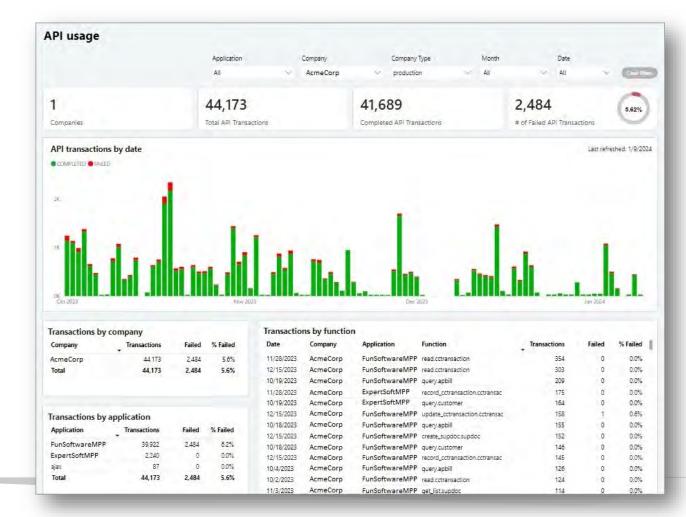

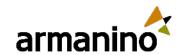

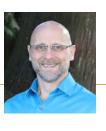

# Self-Service Account Recovery

- If you get locked out, Sage Intacct has streamlined how you can regain account access and get back to business
  quickly. With their self-service recovery process, you can securely reclaim your account in minutes, reducing
  downtime and maintaining peak productivity.
- The self-service recovery process allows you to:
  - Initiate recovery directly: No need to reach out to support. Simply navigate to the Sage Intacct login page and select Forgot
     Password? Intacct then walks you through how to reset your password.
  - Secure notifications: Account alerts and recovery options are sent directly to your registered account email address. This email can be your Primary email address, or your Account email address: your choice!
  - The recovery process also provides enhanced security. You answer your pre-set security questions to verify your identity and complete your account recovery.

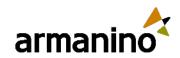

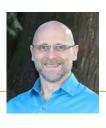

# Self-Service Account Recovery

- If you forget your password, or become locked out from Intacct, go to the sign in page
  of Intacct and select Forgot password?. An email with the reset password link is also
  sent to your account email address.
- The Verify your information page opens. Enter your Company ID and User ID and select Continue.
- If the correct information for your account is entered, you will receive an email with the next steps to recover your account.

| Sage                          |                                                                 |  |  |  |  |
|-------------------------------|-----------------------------------------------------------------|--|--|--|--|
| . <u>u</u>                    | Intacct se single sign-on                                       |  |  |  |  |
| Company ID                    |                                                                 |  |  |  |  |
| User ID                       |                                                                 |  |  |  |  |
| Password                      |                                                                 |  |  |  |  |
|                               |                                                                 |  |  |  |  |
|                               | Login                                                           |  |  |  |  |
| Forgot password?  Remember me |                                                                 |  |  |  |  |
| AICPA                         | Business Solutions Professed Provider of Financial Applications |  |  |  |  |

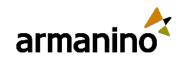

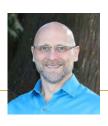

# Self-Service Account Recovery

- For Admins, it's important you review your company security policies, and then set the maximum number of times the incorrect information can be entered in a password reset attempt.
- Go to Company > Setup tab > Configuration > Company > Security tab, then select Edit.
- In Login settings, in the Password section, set the Maximum number of verification attempts for a password reset. This is the maximum number of times the incorrect information can be entered in a password reset attempt.
   When the limit is reached, Intacct locks the account for 24 hours.
- Save your changes.

| Reset password                                                      |     |
|---------------------------------------------------------------------|-----|
| Yearly                                                              | ~ ] |
| Minimum password length                                             |     |
| 12                                                                  | ~ ] |
| Prevent reuse of previous passwords                                 |     |
| 5                                                                   | ~   |
| Maximum login attempts per day                                      |     |
| 10                                                                  | ~ ] |
| Maximum reset attempts per day                                      |     |
| 5                                                                   | ~   |
| <br>Maximum number of verification attempts for a<br>password reset |     |
| 5                                                                   | ~ ] |
| Enforce IP address filters 🕜                                        |     |
| Enforce at user level                                               | ~   |

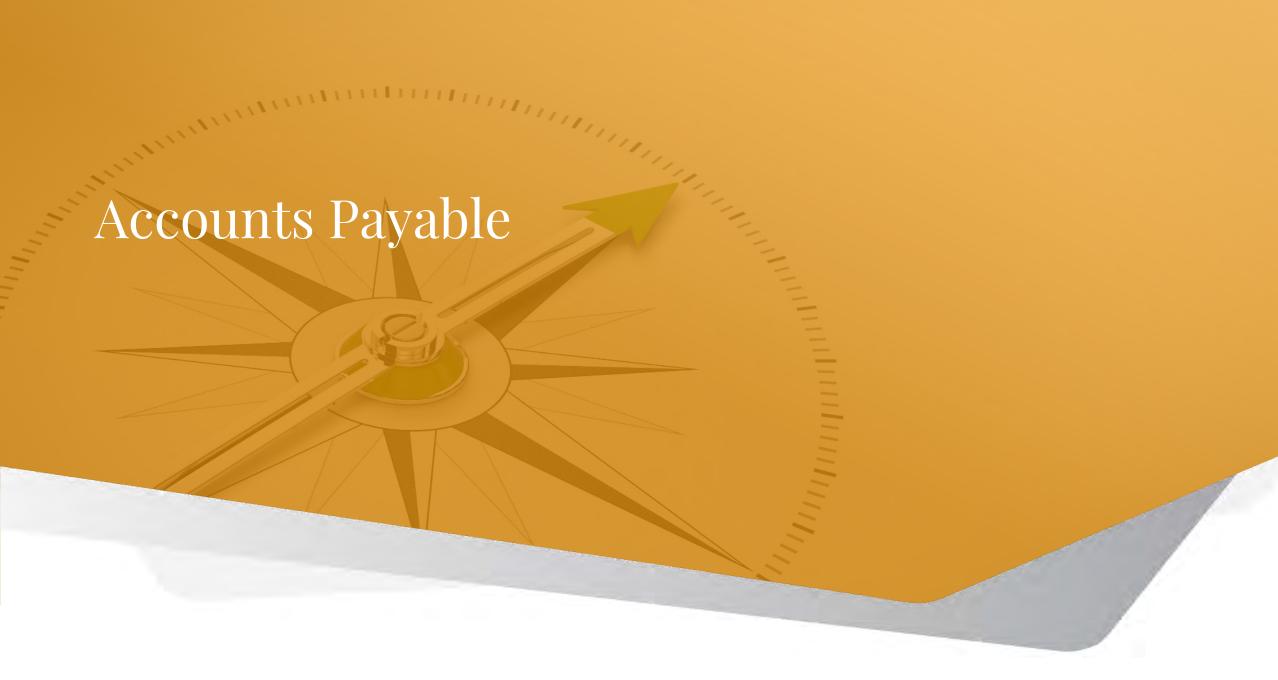

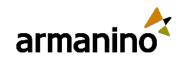

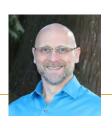

### Accounts Payable

# Line-level GL account and dimension coding for AP Automation

- Previously, AP Automation populated the line item dimensions in draft bills based on the coding you used in the most recent bill from the vendor.
- With the latest improvements, AP Automation detects patterns in how you select dimension values for individual line items. This means that over time, as machine learning recognizes changes that you repeat, Sage Intacct is able to create draft bills that include the dimension values you intend.
- You spend less time correcting coding details and can post bills more quickly.

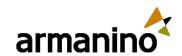

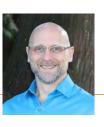

### Accounts Payable

# **Export AP Automation Subscription Usage**

- Export your AP Automation subscription usage from the Subscription usage page.
- You can now export AP Automation transaction history, based on your filters, as a CSV file.
- After you export the file, you can import the data into another application for further review.

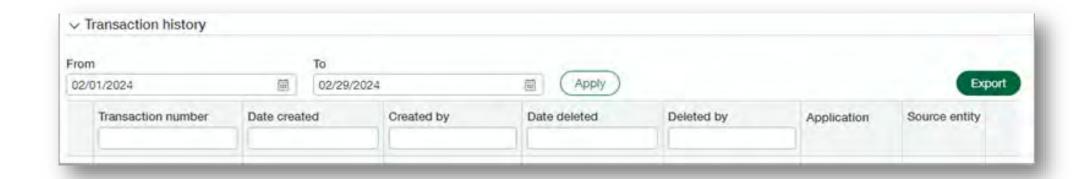

Restrict contacts in transactions

Restrict to vendor contacts

Restrict to contacts related to selected vendor

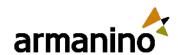

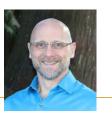

### Accounts Payable

# Simplify the list of contacts available in transaction dropdowns

- Limit the list of selectable contacts for an Accounts Payable transaction to those associated with a vendor record or those associated with the vendor selected for the transaction. This simplifies the list of contacts available when entering a transaction and reduces the possibility for data entry errors.
- Show all contacts: Does not restrict the list. All contacts in your company are available for selection.
- Restrict to vendor contacts: Restricts the list of available contacts to only those associated with vendor records.
   Select this option when you want to use parent or child vendor contacts that are not associated with the selected vendor record.
- Restrict to contacts associated with selected vendor: Restricts the list of available contacts to only those
  associated with the selected vendor. The contact must be associated with the vendor you select before creating a
  transaction.

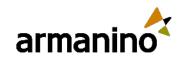

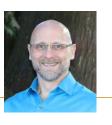

### Accounts Payable

# Users now notified when bills that they submit are approved

- Previously, when a bill was submitted for approval, Sage Intacct sent the approval email notification to the user who
  drafted the transaction, but the submitter was not notified. If a transaction was drafted by the system through
  automation, this meant that no user was notified.
- For example, say that you uploaded a bill to AP Automation. The system creates the draft bill for you. You review the draft and submit the bill for approval. Previously, you did not receive any notification if the bill was approved or declined. Now, you can configure your settings to ensure that you do.

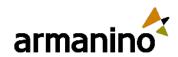

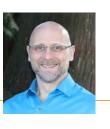

### Accounts Payable

# Other updates in Accounts Payable

### Restricted users reversing portions of a bill

o If you're a user that's restricted by location or department, you can no longer reverse a bill that has line items for locations and departments that you're restricted from accessing.

#### Delete shared advanced filters

- Administrative users can now delete advanced filters that another user created and shared on the Pay Bills page.
- Previously, if a user created and deployed advanced filters but then had their account deactivated for any reason, there was no
  easy way to remove the shared advanced filters. Now, a user with admin privileges can remove shared filters by deleting them
  from the Advanced Filters page in Pay bills.

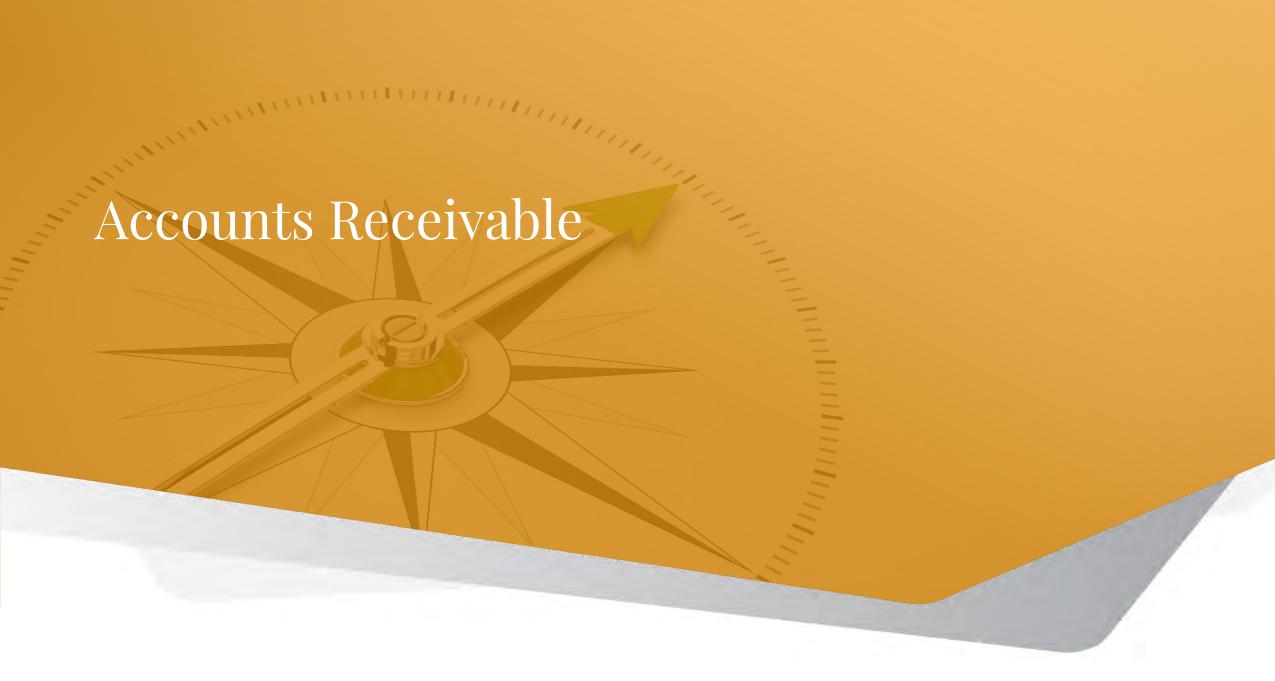

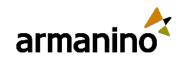

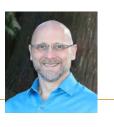

#### Accounts Receivable

# Simplify the list of contacts available in transaction dropdowns

- Previously, when entering an Accounts Receivable transaction, you could only select from all active contacts in the Bill to and Ship to dropdown lists. With this new configuration setting, you can select which contacts are available for selection.
- Show all contacts: Does not restrict the list. All contacts in your company are available for selection.
- Restrict to customer contacts: Restricts the list of available contacts to only those associated with customer records. Select this option when you want to use parent or child customer contacts that are not associated with the selected customer record.
- Restrict to contacts associated with selected customer: Restricts the list of available contacts to only those
  associated with the selected customer. The contact must be associated with the customer record before creating a
  transaction.

Restrict contacts in transactions

customer

Restrict to customer contacts

Restrict to contacts related to selected

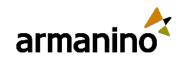

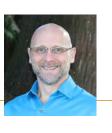

#### Accounts Receivable

# Other updates in Accounts Receivable

### Restricted users reversing portions of an invoice

• If you're a user that's restricted by location or department, you can no longer reverse an invoice that has line items for locations and departments that you're restricted from accessing.

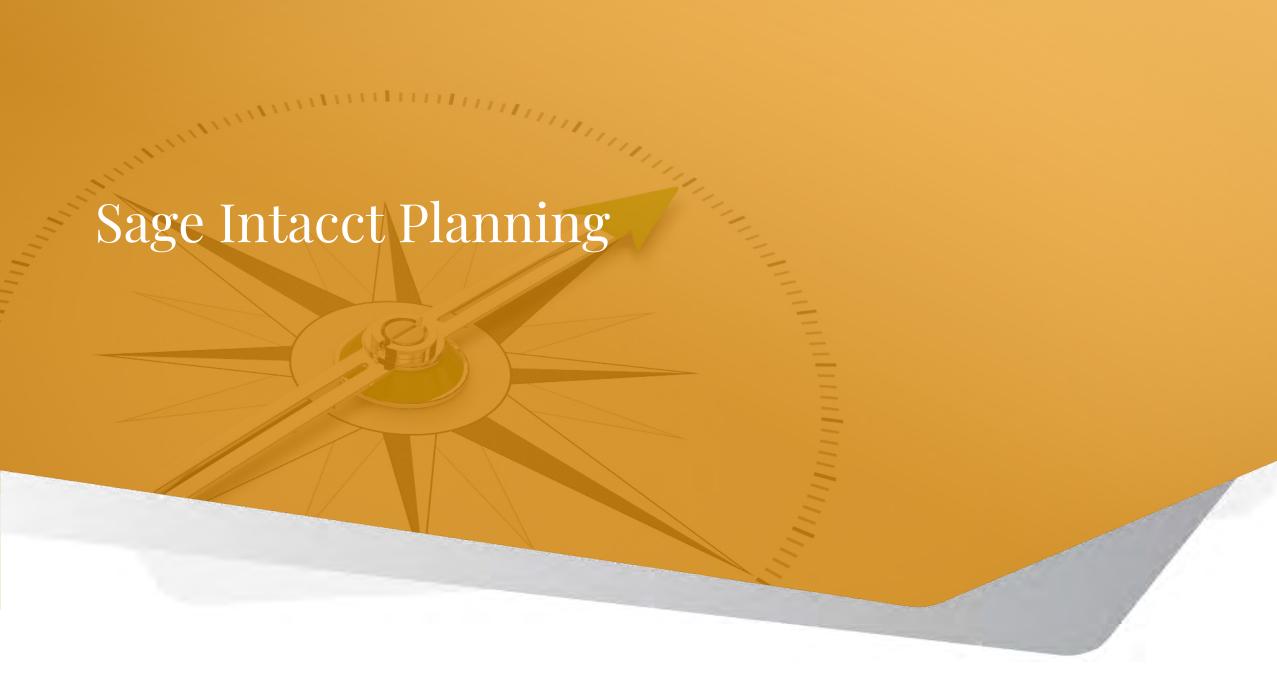

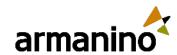

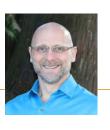

### Sage Intacct Planning

# Budget collaboration indicators

- Use the budget collaboration indicators to see who is currently working on your shared budget at any given moment.
- Hover over the initials on the collaboration indicators (or select the green arrow icon if one appears) on the main toolbar to list the online contributors.

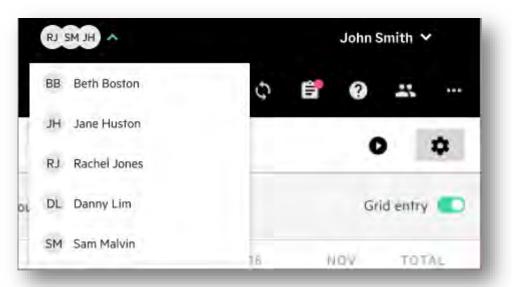

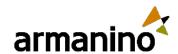

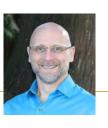

### Sage Intacct Planning

# Save as file option

- Use the Save as file option to download and save all of your models and statistical accounts as a BDGM file.
- You can then upload the file to other budgets.

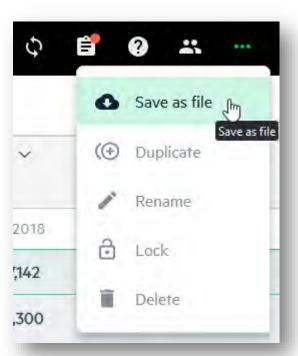

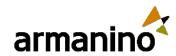

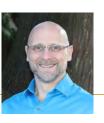

### Sage Intacct Planning

## Create custom views in Sheets

Create custom views in Sheets to see your data in the way that works best for you.

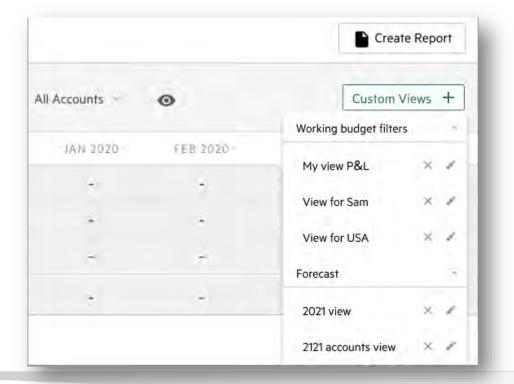

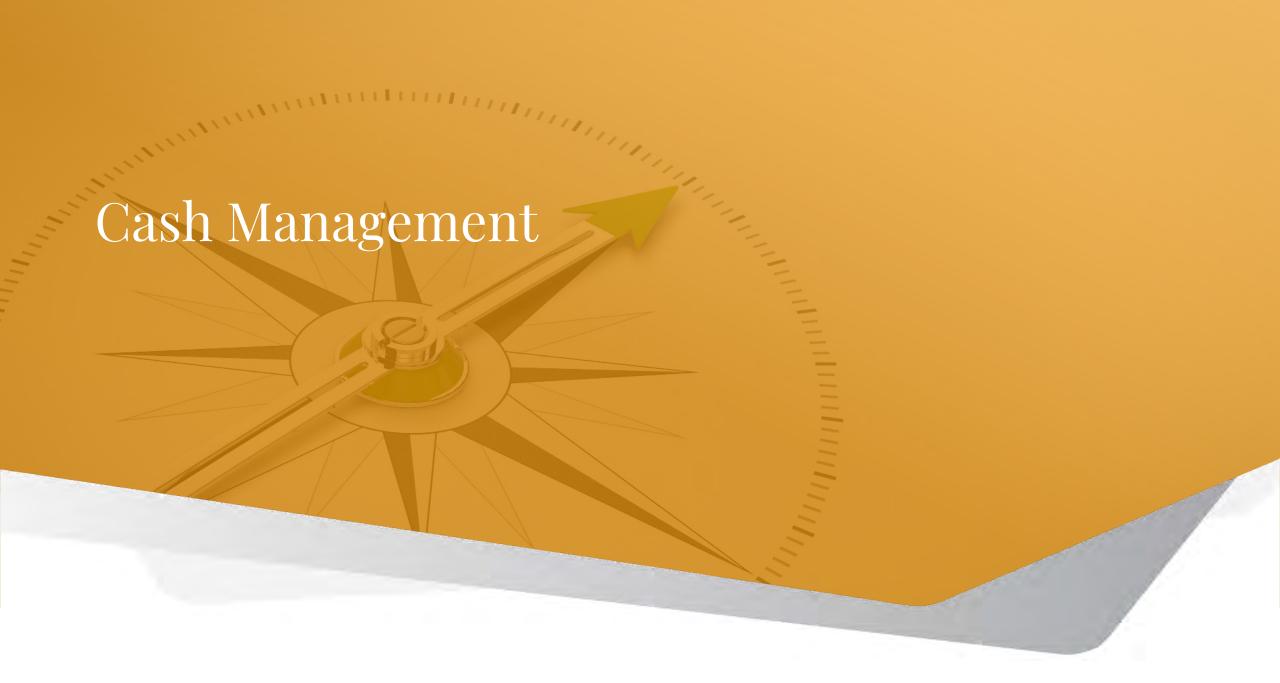

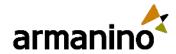

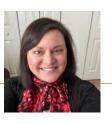

# Bank transaction dating – generally available

- You can now control the dating of bank transactions based on the time zone of a bank account.
  - o This avoids time zone anomalies that can occur with bank transaction dates and transactions generated from creation rules.
- This setting determines the time stamps for both created transactions and bank feed transactions, helping to increase matches and speed up reconciliation.

#### How it works

- 1. Go to Cash Management > Setup > Accounts, select the appropriate account and select Edit.
- 2. Find the option for Banking cloud time zone and select a time zone.
- 3. Select Save.

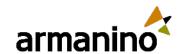

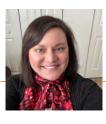

# Create a reconciliation match sequence report

- Last release, we introduced match sequences to bring visibility into your bank and credit card reconciliation matches.
- Now, you can generate a custom report to see which Sage Intacct transactions matched to which bank transactions.
- This requires a subscription to the Interactive Custom Report Writer.
  - Full subscription
  - Or a view-only subscription available Armanino can write the report for you

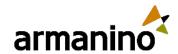

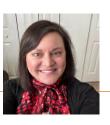

## Canadian bank files

- Save time and pay Canadian vendors and employees electronically in Sage Intacct with the new bank file format.
- Sage Intacct now supports bank file payments for the following Canadian banks:
  - Royal Bank of Canada
  - Scotiabank

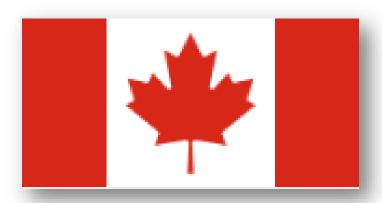

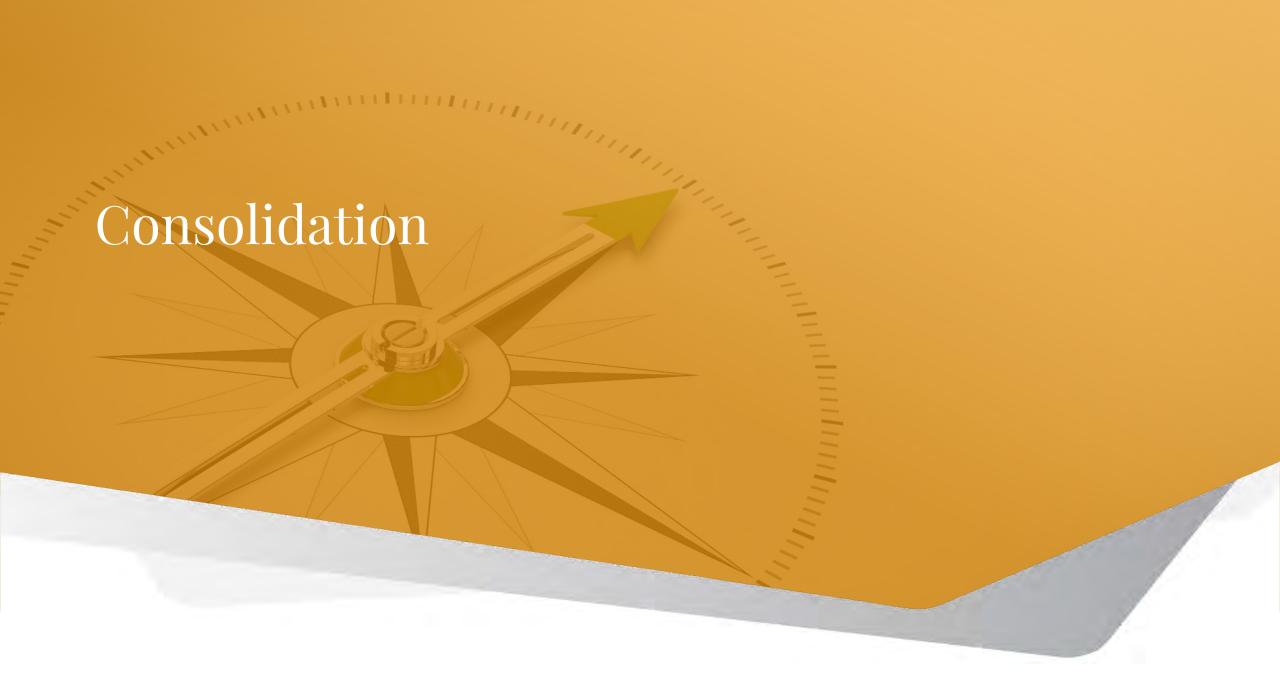

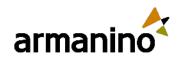

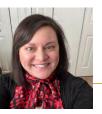

## Advanced Ownership Consolidation custom report

- The new custom report for Advanced Ownership Consolidation enables you to create a report based on consolidation reporting book entries.
- The primary data source is the Consolidation entries themselves.
- Drill down to the journal to view details such as the following fields:
  - Date, reporting book, account, location
  - Transaction currency, credit, debit
  - Base currency, credit, debit, exchange rates, etc.

| Subtotal | Posted<br>date | Description        | Location name               | Location | Department     | Department name             | Txon<br>currency | Txx\<br>debit | Txn<br>credit | Consolidation<br>ourrency | Exchange rate date | Exchange      | Debit   | Credit |
|----------|----------------|--------------------|-----------------------------|----------|----------------|-----------------------------|------------------|---------------|---------------|---------------------------|--------------------|---------------|---------|--------|
|          | 02-28-<br>2010 | GAAP Consolication | inde                        | P        |                |                             | INR              | 0.00          | 960.09        | USD                       | 02-28-2010         | 0.0217100000  | 0.00    | 7.     |
|          | 02-28-<br>2010 | Consolidation      | United Kingdom              | 3        | 1              | Engineering                 | GBP              | 132.00        | 12:00         | USD                       | 02 28 2010         | 1.5242000000  | 201.19  | 18     |
|          | 02-28-<br>2010 | Consolidation      | London                      | LD       | एक ।           | Quality Assurance           | GBP              | 154.00        | 14.00         | usp                       | 02-28-2010         | 1.5242000000  | 234.73  | 21     |
|          | 02-28-<br>2010 | GAAP Conscission   | mas                         | 2        |                |                             | THE STATE        | 0.00          | 2,640,00      | usp                       | 02-28-2010         | 0.0217100000  | 0.00    | 57     |
|          | 02-28-<br>2010 | Consolidation      | India                       | 2        |                |                             | INR              | 0.00          | 2,640,00      | USD                       | 02-28-2010         | 0.0217100000  | 0.00    | 57     |
|          | 02-28-<br>2010 | Consolidation      | India                       | 2        |                |                             | INR              | 0,00          | 300.03        | USD                       | 02-28-2010         | 0.0217100000  | 0.00    | 7      |
|          | 02-28-<br>2010 | Consolidation      | Arizona                     | AZ       | 20             | Auditing                    | 4160             | 110.00        | 10.00         | USB                       | 02-28-2010         | 1,0000000000  | 1-10.00 | -6     |
|          | 02-28-<br>2010 | Consolidation      | Carroliton                  | CRTN     | DIPP           | Expense Payables : inactive | USO              | 88.00         | 8.00          | USD                       | 02-28-2010         | 1.00000000000 | 88.00   | 3      |
|          | 02-28-<br>2010 | Consolidation      | Called                      | DAL      | ACF            | Accounts Payables           | USD              | 66.00         | 6.00          | USD                       | 02-28-2010         | 1,00000000000 | 00.00   |        |
|          | 02-28-<br>2010 | Consolidation      | Texas                       | TX:      | M              | Accounting                  | USD              | 44.00         | 4.00          | USD                       | 02-26-2010         | 1.0000000000  | 44.00   | la la  |
|          | 02-28-<br>2010 | Consolidation      | United States of<br>America | j        | 8              | Finance                     | USO              | 22.00         | 2.00          | USD                       | 02-28-2010         | 1.0000000000  | 22.00   | 9      |
|          | 02-28-<br>2010 | Balance sheet adj. | United Kingdom              | 2        | 3              | Engineering                 | USD              | 0,00          | 4,50          | usb                       | 02-28-2010         | 00000000000   | 0.00    |        |
|          | 02-28-<br>2010 | Balance sheet acj. | London                      | LD       | $\overline{w}$ | Quality Assurance           | USO.             | 0.00          | 5.25          | USD                       | 02-20-2010         | 1.0000000000  | 0,90    |        |
|          | 02-28-<br>2010 | Balance sheet acj  | Craydon                     | CHD      | SEE.           | Security Engineering        | USO              | 0.00          | 6.00          | USD                       | 02-28-2010         | 1,0000000000  | 0.00    | 8      |
|          | 2010           | Balance sheet adj  | Fairfield                   | FRED     | RMOS           | Compliance> Inactive        | USD              | 0,00          | 6.75          | USD                       | 02-26-2010         | 1,0000000000  | 0.00    | -      |
|          | 2010           | Statence sheet acj | Manchester                  | MN       | bu.            | Development - USA           | USO              | 0.00          | 7.50          | USD                       | 02-28-2010         | 1.0000000000  | 0,00    | 0      |
|          | 02-28-         | Consolidation      | Manchester                  | inv      | Dil            | Development - USA           | GBP              | 220.00        | 20.00         | USD                       | 02-28-2010         | 1.5242000000  | 335.32  | .30    |

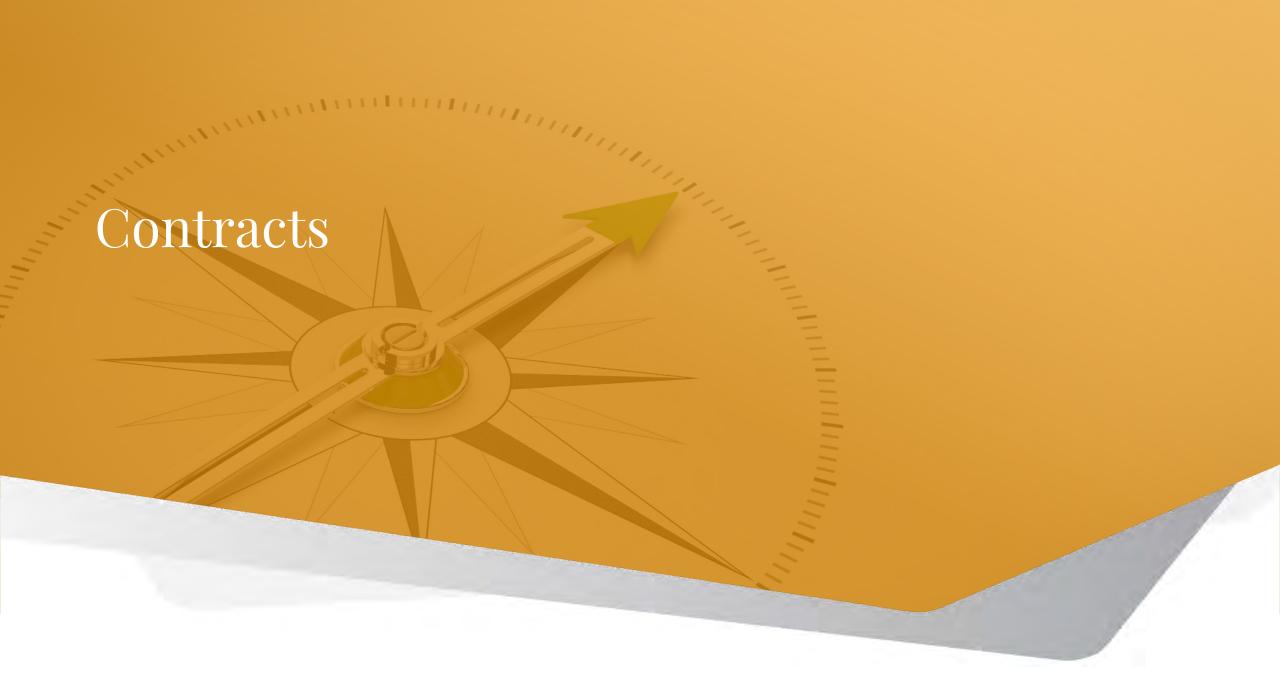

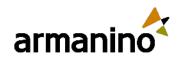

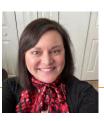

#### Contracts

## **Contract Permissions**

- Prior to this release, all Contracts users who had the Contract: Edit
  permission were able to cancel and uncancel contracts. To allow you
  to better protect these responsibilities, we've added the following
  permissions to Contracts:
- Cancel: Allows the user to terminate contracts or contract lines.
- **Uncancel**: Allows the user to uncancel contract lines. The uncancel process sets the contract line back to "In progress".
- You can now grant specific access to one or both actions to the applicable users or roles.
- After February 13, 2024, users who previously had permission to cancel and uncancel contracts will no longer have these permissions.
   The new Contract: Cancel and Uncancel permissions will be disabled by default.

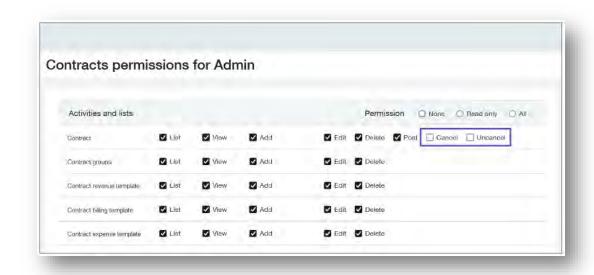

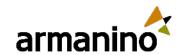

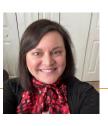

#### Contracts

# Uncancel quantity-based revenue recognition contract lines

- Previously, cancellations to quantity-based revenue recognition contract lines were permanent. Now, you
  can uncancel the contract line, resolve any data issues, and then cancel the contract line again.
- The uncancel process unwinds the system-created journal entries that resulted from the cancellation. Sage Intacct does the following:
  - Deletes all journal entries that were automatically created as a result of the cancellation.
  - Sets the State of the applicable revenue, billing, and expense schedules back to "In progress".
  - Sets the contract line State back to "In progress".

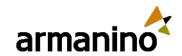

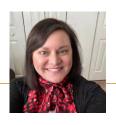

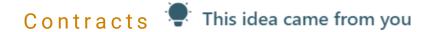

# New MEA price list import template

- You can now import multiple-element arrangement (MEA) price lists using a CSV template. Previously, you had to add MEA price list entries via API or manual data entry.
  - Use the import process to create new MEA price lists or add new price list entries to existing price lists.
- The new MEA price list import template contains everything you need to get started importing your data.
  - The column headers contain detailed descriptions regarding when a column is required.
- We've also included tabs with examples of how to import different types of MEA price list entries. As each price type requires a different set of fields, Sage Intacct recommends that you import like price types in separate processes to avoid errors.

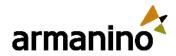

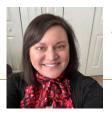

#### Contracts

## Use kit items in more billing scenarios

- In a previous release, Sage Intacct added the ability to bundle products on contract lines using kit items.
  - Kit items were limited for use with only the "Include with every invoice" contract line Flat/fixed amount frequency option.
- You can now also use kit items with contract lines where the Flat/fixed amount frequency is either "One time" or "Use billing template".

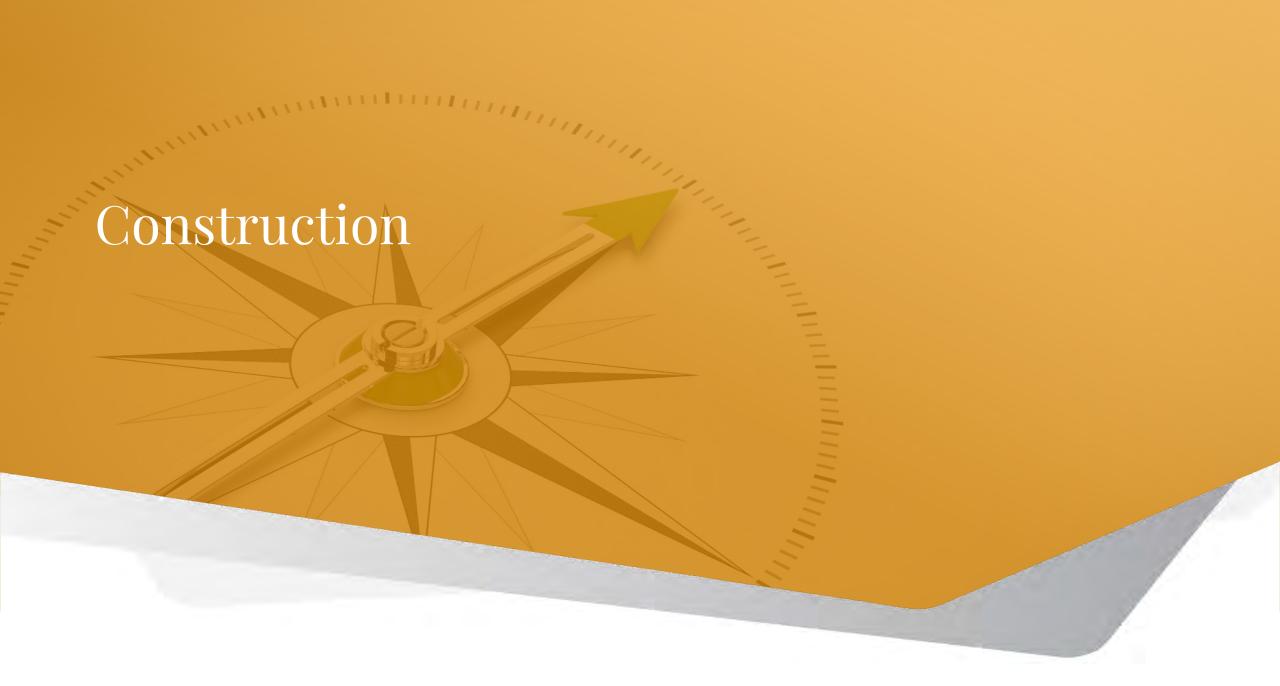

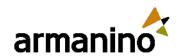

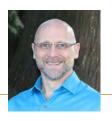

## Insurance and miscellaneous compliance records tracked by Primary document

- With this release, you can now use Primary document to track insurance and miscellaneous compliance records.
- Previously, you could track insurance and miscellaneous compliance records by Vendor only. Now, you can track
  insurance and miscellaneous compliance records by Primary document or Vendor.

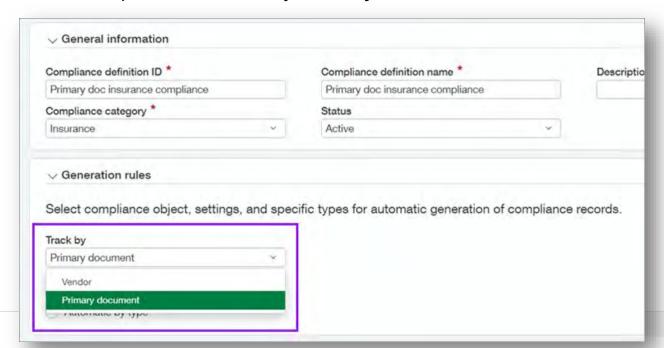

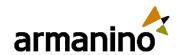

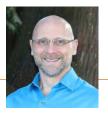

## New Commitment compliance tab on primary documents

Sage is excited to add the Commitment compliance tab on primary documents (commitments) for compliance records. This tab contains insurance, miscellaneous, and lien waiver compliance records associated with a primary document ID. You can add, edit, and delete compliance records from the Commitment compliance tab.

| ransaction Histor  | y Commitment of   | compliance  |           |
|--------------------|-------------------|-------------|-----------|
| ∨ Insurance        |                   |             |           |
|                    |                   |             |           |
|                    |                   |             |           |
| Compliance type ID | Compliance record | Description | Vendor ID |

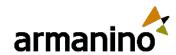

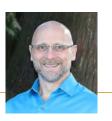

## Sage Intacct generates lien waivers with negative amounts

- You can now decide if you want Sage Intacct to generate lien waivers with negative amounts.
- The **Allow lien waivers with negative amounts** checkbox enables Intacct to generate negative lien waivers. This checkbox is available only when *Lien waiver* is set as the compliance category for compliance definitions.

| Compliance category *                   | Status                                                       |
|-----------------------------------------|--------------------------------------------------------------|
| Lien waiver                             | Active                                                       |
| √ Generation rules                      |                                                              |
|                                         |                                                              |
| Select compliance object, settings, and | specific types for automatic generation of compliance record |
|                                         | specific types for automatic generation of compliance record |
|                                         | specific types for automatic generation of compliance record |
| Generate for each AP bill               | _                                                            |
| Generate for each                       | _                                                            |

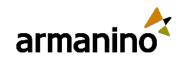

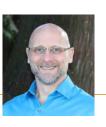

## Project contract billing details tab is on Accounts Receivable invoices

- Sage added the Project contract billing details tab on to Accounts Receivable invoices. Use the read-only Project
  contract billing details tab to view the latest invoice billing totals for project contract lines and project contracts.
- You can see the **Project contract billing details** tab on an AR invoice when you view an invoice. Also, you can create new invoice formats using the totals from this tab.
- This new tab shows information as you would see on a typical payment application form and continuation sheet. No more duplicate lines! Only one line displays retainage held and billed totals. Unsummarized Time and Materials invoices are displayed on a single line for each billed expense.

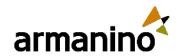

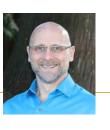

## New option to display all project contract billing amount fields

- Previously, Sage Intacct displayed additional project contract billing amount fields on Project contract invoices. Now, Intacct has hidden those additional fields.
- If you want to see those additional fields on Project contract invoices, you can enable the **Display original project contract billing amount fields** option.
- When you enable the **Display original project contract billing amount fields** option, you will see the following fields on Project contract invoices:
  - Billing summary fields in the Project contract section.
  - Project change order summary fields in the Project contract section.
  - Additional fields in the Entries section.

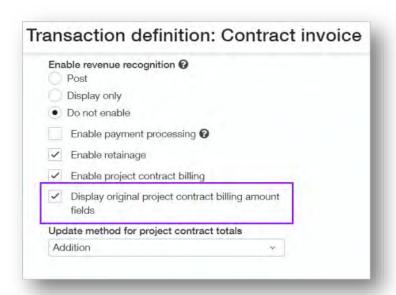

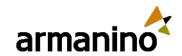

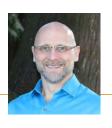

# New template option for Retainage release invoices

- You can now set a default printed document template for Accounts Receivable retainage release invoices.
- You can create your own retainage release invoice templates using printed document templates.
- When you configure a default template for retainage release invoices, this printed document template is automatically selected whenever you print invoices.
- You can select a different template as needed every time you print or email retainage release invoices.
- Invoices that do not have retainage release continue to use the invoice printed document template that is selected in the Formatting section of Configure Accounts Receivable.

| Retai | nage                                    |      |
|-------|-----------------------------------------|------|
|       | ✓ Enable AR retainage                   |      |
|       | Retainage receivable account            |      |
|       | 1203Retainage Receivable                | v    |
|       | Retainage release clearing account      |      |
|       | 1204Retainage release clearing          | ×    |
|       | Retainage release invoice document sequ | ence |
|       | AR Retainage release                    | ¥    |
| Г     | Retainage release invoice template      |      |
| l     |                                         | v    |
| L     | Find                                    |      |
|       | AR invoice Custom-XSL                   | -    |
|       | AR Invoice Sample ACC                   |      |
|       | AR Invoice Sample php 8.1 - 1           |      |
|       | Intacct AR Invoice with Aging - MCP     |      |

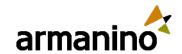

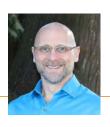

## Reverse conversions in Order Entry (OE)

- With this release, you can now enter opposite values on entry lines when converting an Order Entry (OE) order document.
- For example, if you entered a line on an OE order for 100 units, converted 50 units, then determined the original conversion should be 25, you can convert the order again to add a negative 25 units for that line. This conversion corrects the original converted 50 to 25 and creates the downstream invoice with a credit for that line to the customer.
- When you select to allow reverse conversions, you can show previous fully converted lines to help you determine which lines to reverse.

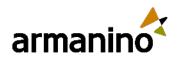

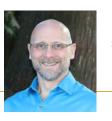

## Reverse conversions in Order Entry (OE)

- New options in Order Entry configuration include enabling conversion reversal for non-inventory items and prefilling conversion amounts as zero.
- Only OE entry lines for non-inventory items can be selected for reverse conversion.
- Items set as available for dropship, buy to order, or stockable kits are ineligible for reverse conversion.
- In order to reverse a converted entry line, you can only enter an opposite sign from the sign used in the original entry.

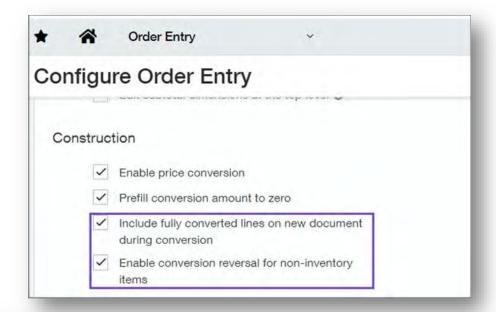

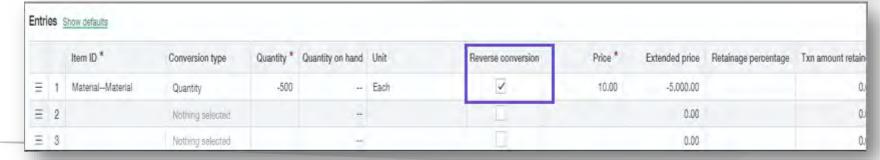

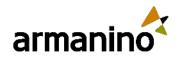

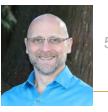

## Improved calculations to the Total changes approved this month field

- Sage Intacct has improved the calculations to the Total changes approved this month field for Additions and Deductions on Order Entry Contract invoices.
- Previously, when your billing had a set date, the calculations included approved changes through the entire month.
   Now, when your billing has a set date, the calculations include the approved changes before or through the set date but not after.

#### **Example:**

• You have a billing date set to June 15, and you have changes posted to the Project contract on June 14, 15, and 20. The billing includes changes posted on June 14 and 15. However, the billing excludes the changes posted on June 20 because they occur after the billing set date.

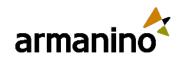

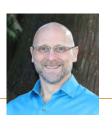

## AP and AR aging standard reports enhanced to display retainage balances

- You spoke and Sage listened! Sage enhanced the AP and AR aging standard reports so now they reflect the retainage balance as of the **Date to use** date.
- Previously, if you set the **Date to use** field for an AP or AR aging standard report, the report displayed the retainage balance for the current day's date. Now, when you set the **Date to use** field, the report displays the retainage balance as of the set date.

#### **Example:**

- Before, if you released retainage in January, and then ran an aging standard report with the Date to use set as
   December 31, the report showed the retainage balance for the current day's date.
- Now, if you release retainage in January, and then run an aging standard report with the **Date to use** set as December 31, the report shows the retainage balance as of December 31.

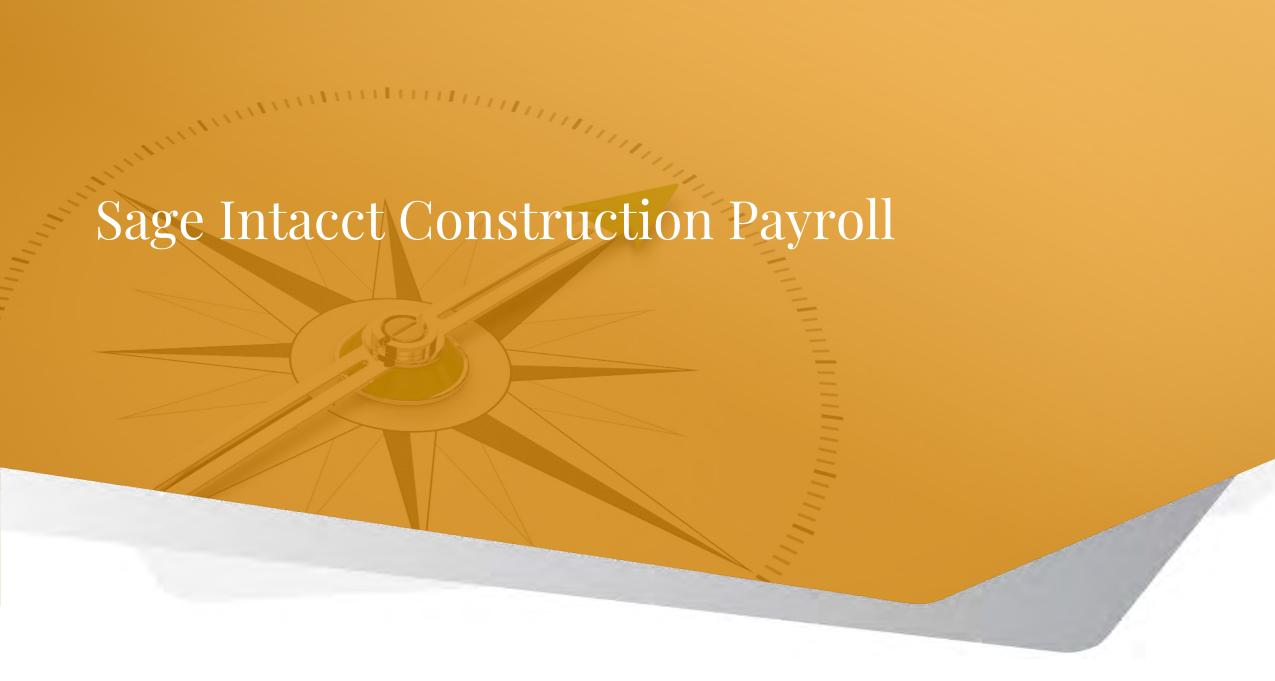

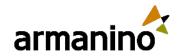

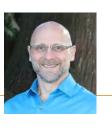

## Sage Intacct Construction Payroll Updates

- The Sage Intacct Construction Payroll Pay Stub Access Portal is now available to all users!
- Users can now select Regenerate Pay Stubs within the Actions field.
- All checks are sent to Time & Expenses for payment as reimbursements. This eliminates the need to add journal
  entries manually for printed checks.
- You can now change the default classification-based tax hierarchy in Entity configuration. This allows the Workers Compensation code on the job/cost code override to supersede the code entered on the employee profile.
- Reporting data now seamlessly synchronizes with Sage Intacct Interactive Custom Report Writer (ICRW) whenever a
  check is updated. This eliminates the need to select Send Reporting Data and wait for data synchronization.
- Sage made updates to boost application performance and user-friendliness, resulting in a notable reduction of payroll processing times by as much as 50%.

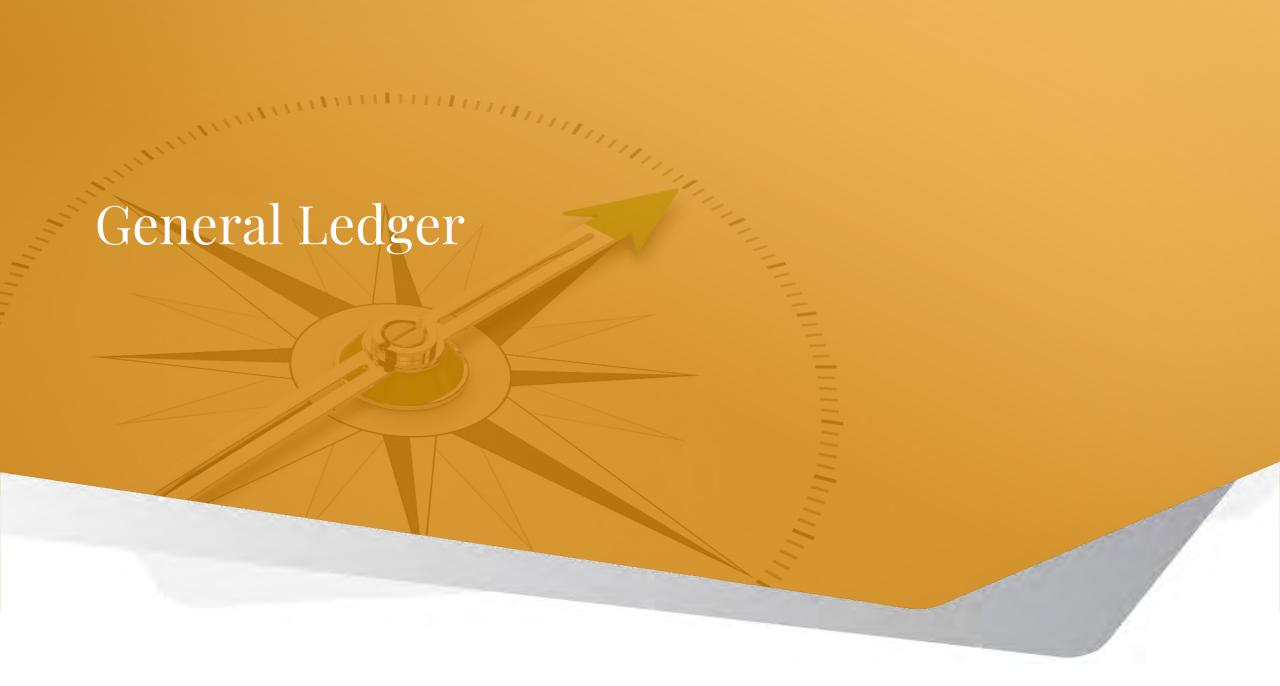

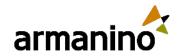

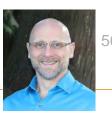

#### General Ledger

## Download import templates more easily

- You can now download import templates directly from the import pages for the following types of import:
  - o All types of journal entries, including adjustments, entries for user-defined journals, and statistical entries
  - Account groups
  - Account group members
  - Reporting accounts
  - Account allocation definitions
  - Account allocation groups
  - Budgets

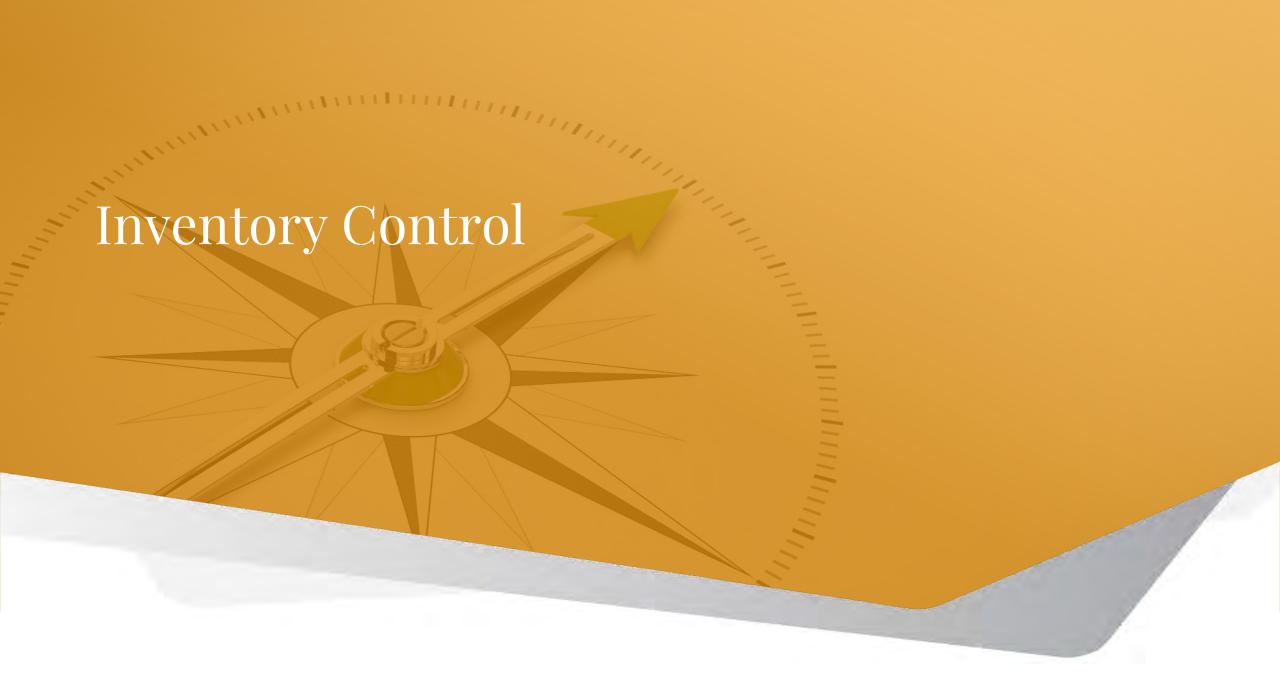

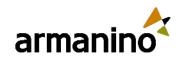

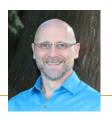

## Inventory utilities

- Use Inventory utilities to troubleshoot inventory valuations, General Ledger balances, and landed cost amounts.
- The Inventory utilities page consists of three tabs:
  - Transaction definitions
  - GL subledger reconciliation
  - Landed costs
- On each tab, you can download several reports, which are in the CSV file format.

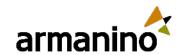

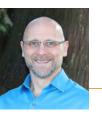

### Transaction Definitions Tab

- The transaction flow graph report shows each of your transaction definitions. You can see how transactions are converted into other transactions and how they affect inventory values and quantity.
- This information can help you figure out why inventory values or quantities are incorrect on your valuation report.

#### **Example:**

• When you process an invoice, you end up with a value that does not match the quantity. The Transaction flow graph report shows the following transaction definition:

Purchase Requisition ----> Purchase Order (ONORDER:+Q) ----> Vendor Invoice (ONHAND:+Q) ----> PO Return (ONHAND:-QV)

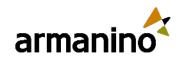

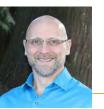

Purchase Requisition ----> Purchase Order (ONORDER:+Q) ----> Vendor Invoice (ONHAND:+Q) ----> PO Return (ONHAND:-QV)

#### Inventory Control

### Transaction Definitions Tab

- The purchase order and the invoice increase only the quantity and not the value. Therefore, you end up with a value that does not match the quantity when you process a purchase order or an invoice.
- The return reduces both the quantity and the value, which compounds the problem because the value was never increased.
- The other reports on this tab show which General Ledger accounts are debited or credited by transactions based on your transaction definitions.

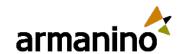

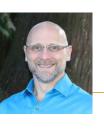

## GL Subledger Reconciliation Tab

• The reports on the GL subledger reconciliation tab are helpful when you need to determine why the valuation report does not match the General Ledger.

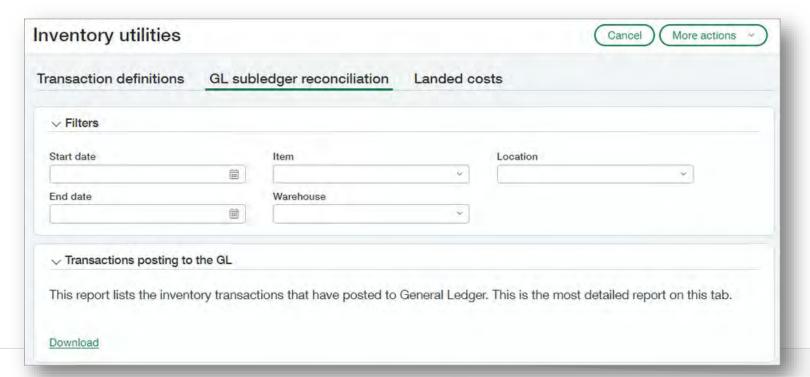

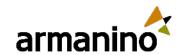

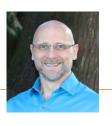

## GL Subledger Reconciliation Tab

- Transactions posting to the GL: This report lists the inventory transactions that posted to General Ledger. The report includes the date, cost method, quantity, debit and credit accounts, and more.
- Valuation by GL account: These reports show your inventory valuation, which you can view by item, GL group, or GL account.
- Posts to inventory GL accounts not made by Inventory Control: This report shows transactions that posted to
  General Ledger inventory accounts that did not originate in the inventory subledger. None of these transactions are
  reflected in your Valuation report.
- Running average cost: This report shows the average running cost for each item and warehouse. It's the same value that appears in the Summary column on the Valuation report.
- Open periods report: This report lists all locations with open periods and includes the date that the periods were opened.

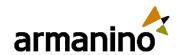

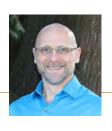

### Landed Costs Tab

• The Landed costs report lists all of your landed cost transactions and shows the landed cost bill, the adjustment transactions, and the target transaction ID. The landed cost amount, adjustment amount (if any), and other details are also included.

• One thing to look for in this report are landed cost transactions with no target transaction. For these transactions, the clearing account is increased, but there's no target transaction to reduce it, so the amount remains in the

clearing account.

| Inventory utilities                   | Cancel More actions ~                                                                                                    |
|---------------------------------------|----------------------------------------------------------------------------------------------------|
| Transaction definitions GL sul        | oledger reconciliation Landed costs                                                                                                    |
| ∨ Filters                             |                                                                                                    |
| Start date                            | Location                                                                                                    |
| End date                              |                                                                                                    |
| √ Landed costs                        |                                                                                                    |
| The Landed costs report lists your la | anded costs transactions.                                                                                                    |
|                                       | nent amount is zero. However, the portion of the landed cost that would have been eneral Ledger, but for the variance account—not the inventory account. |

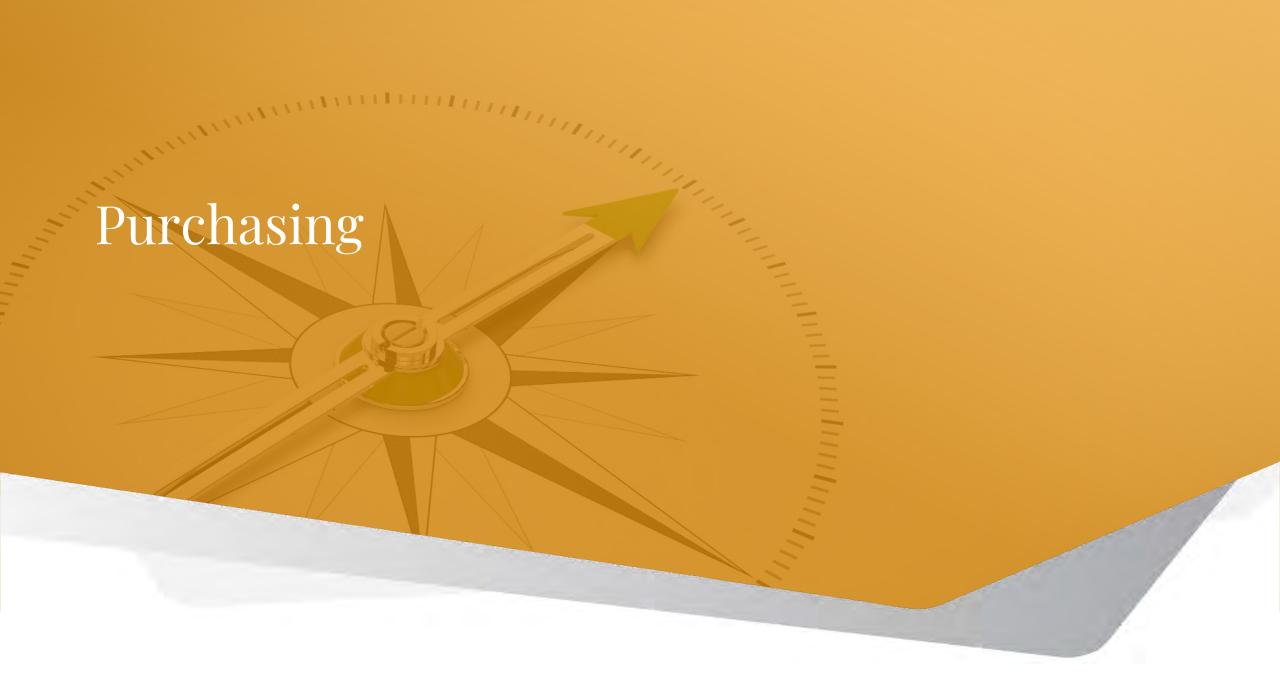

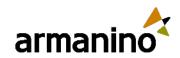

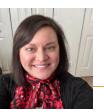

#### Purchasing

# Automated Transaction Matching – Expanded Early Adopter

- Sage Intacct can create draft vendor invoices for you and match them to existing purchasing transactions, with Automated transaction matching for Purchasing workflows.
- Early Adopter Program has expanded functionality to line level detail.
- Ask your Client Manager for help in requesting Early Adopter participation.

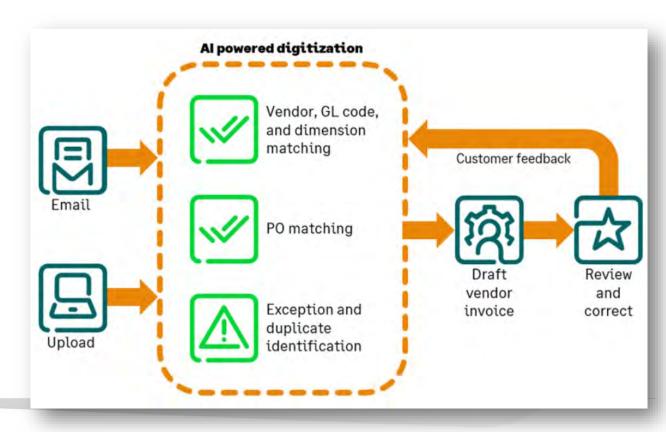

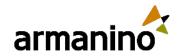

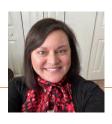

#### Purchasing

## User Notifications upon Purchasing Approvals

- Previously, when you uploaded a transaction through AP Automation, Sage Intacct would create the draft
  Purchasing transaction for you. You review the draft and submit the transaction for approval. However, you did
  not receive any notification if the transaction was approved or declined.
- Now, you can configure your settings to ensure that you do receive notifications as to approvals or denials.
- To verify that email notifications are sent to transaction submitters, make sure that **Email notifications** is enabled in the Purchasing configuration.

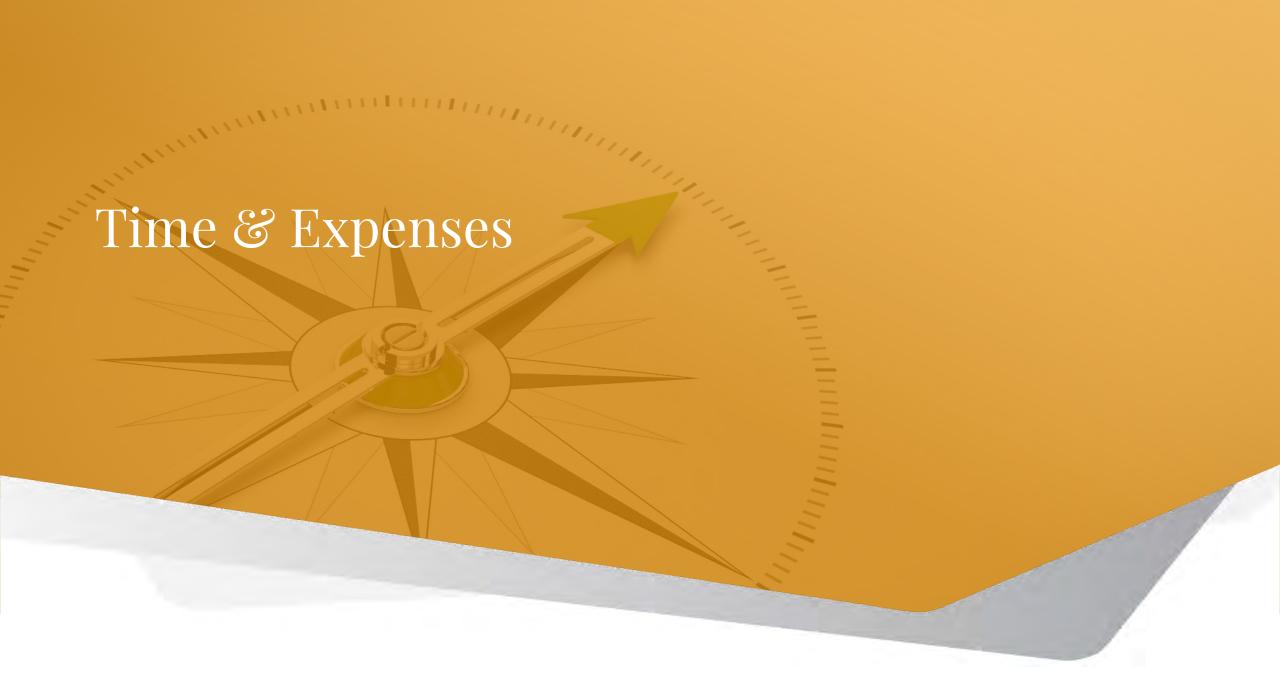

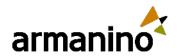

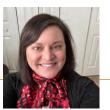

#### Time & Expenses

### New User Permission

 Assign the new Unmask bank details permission, found within the Employee permission set, to grant users access to view an employee's bank file details. This unmasks an employee's creditor account number in the employee record, custom reports, and audit trail.

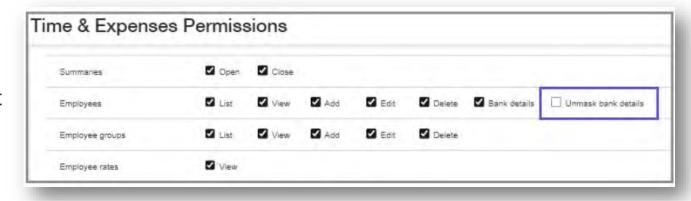

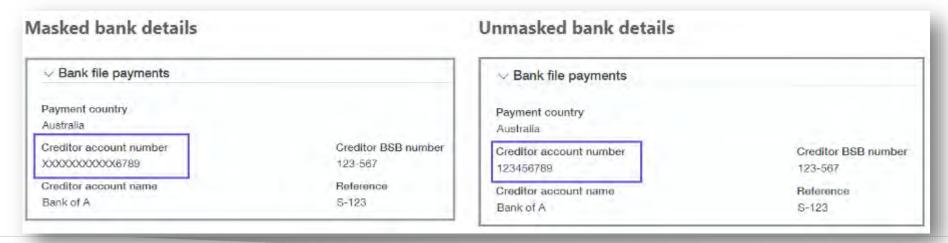

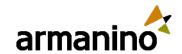

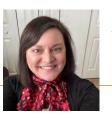

#### Time & Expenses

### Enhancements to Bank File Payments

- A new import template is available within Company Setup Import Data:
  - Enable employees for bank file payments
  - Add bank details for employee expense reimbursements
  - Update employee bank details

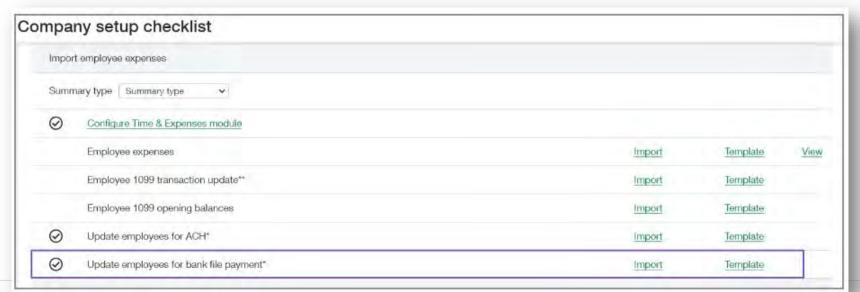

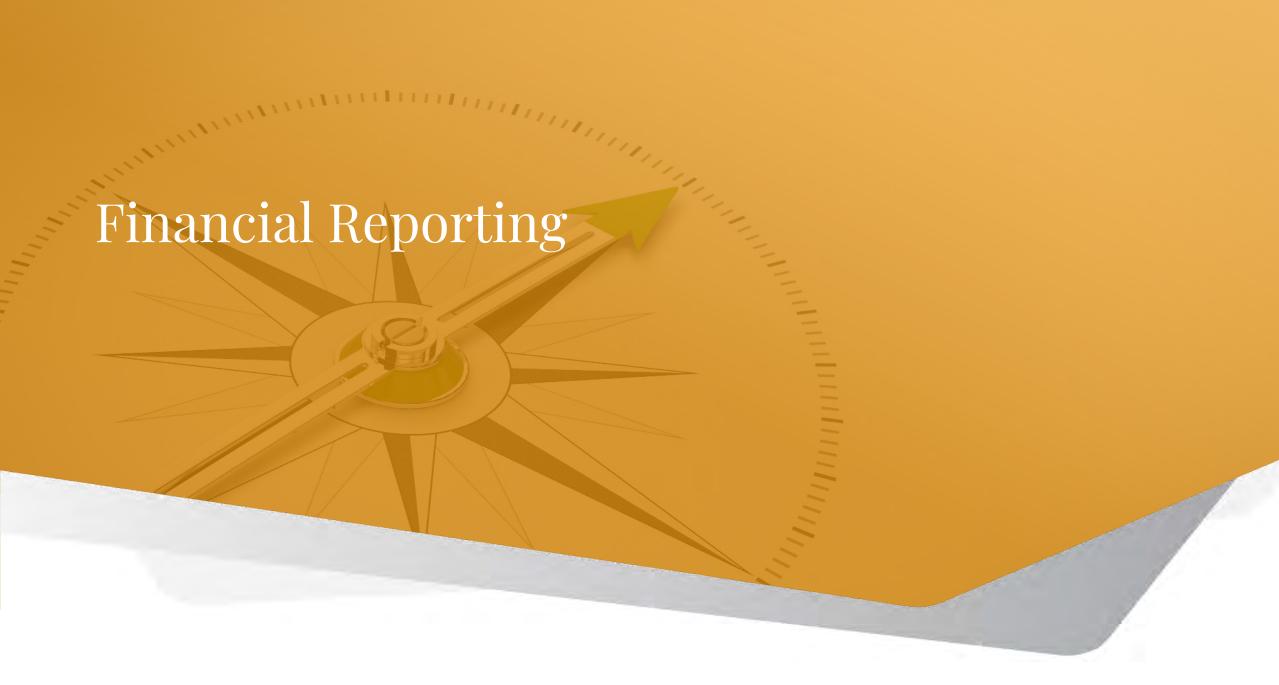

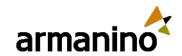

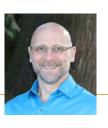

## Version history for financial reports

- Each time you save a report in the Financial Report Writer, it is saved as a version in the report's history.
- A report's history keeps up to 100 versions. If a report has more than 100 versions, only the newest 100 versions appear in the report's history.
- Report histories begin with this release. If a report was last saved before this release, there will be no versions in the report's history.

#### **Example:**

• If an existing financial report is generating unexpected results, it could be because the report's settings have been changed. If so, the report's history can help you get it working again. You can see if a previous version of the report still works and compare it to the current version to see what's different. Alternatively, you can restore that previous working version.

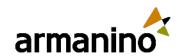

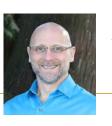

## Version history for financial reports

- When editing a report in the Financial Report Writer, select More actions > View version history.
- A Version History page displays the current version and previous versions. For each version, you see who created it, and when.

|      | Version     | Modified date       | Modified by |
|------|-------------|---------------------|-------------|
|      | 4 (current) | 01/18/2024 04:57:21 | kgrace      |
| View | 3           | 01/18/2024 00:43:40 | kgrace      |
| View | 2           | 01/09/2024 18:24:31 | kgrace      |
| View | 1           | 01/09/2024 18:24:10 | kgrace      |

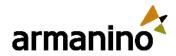

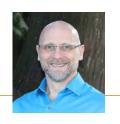

### Version history for financial reports

- Select View next to the version you want to see.
- The Financial Report Writer displays the report settings and appears to let you make changes. However, you cannot save your changes and if you restore the version, any changes are ignored.
- Available buttons are Preview, Restore, and Cancel.

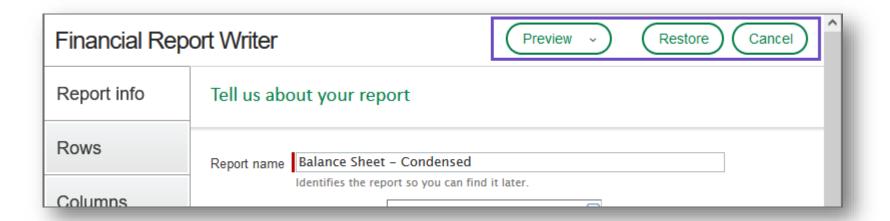

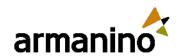

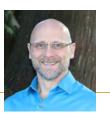

## Version history for financial reports

- You can see the report's settings and preview the results of running the report. This enables you to identify differences and edit the current version to get it working again. Alternatively, you can restore a previous version by selecting **Restore**, which creates a new current version that's a copy of the restored version.
- If you restore a particular version multiple times in a row, a new current version is created each time.

A restored version is indicated in the version history along with the number of the version from which it was

restored.

|      | Version                       | Modified date       | Modified by |
|------|-------------------------------|---------------------|-------------|
|      | 5 (current) - restored from 3 | 01/18/2024 05:46:19 | kgrace      |
| View | 4                             | 01/18/2024 04:57:21 | kgrace      |
| View | 3                             | 01/18/2024 00:43:40 | kgrace      |
| View | 2                             | 01/09/2024 18:24:31 | kgrace      |
| View | 1                             | 01/09/2024 18:24:10 | kgrace      |

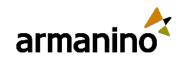

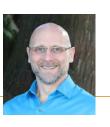

## Concise General Ledger revaluation reports with new summary format

- You can now run your General Ledger (GL) revaluation report in summary format and group your data by account, location, and transaction currency. This makes for crisp, clear GL revaluation reports that are easy to scan, particularly if your Intacct company includes a high volume of foreign currency transactions.
- The General Ledger revaluation report now includes an option to show a concise summary of foreign currency transactions. The summary version of the report makes it easier to review the foreign currency accounts you need to revalue.
- The summarized report lists foreign currency transactions by account number listed in numerical order, then location and transaction currency.

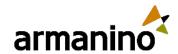

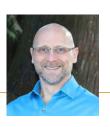

Concise General Ledger revaluation reports with new summary

format

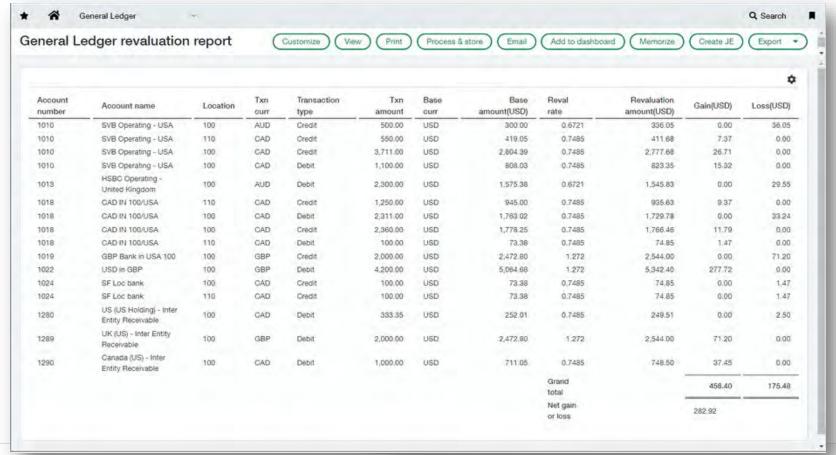

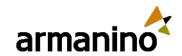

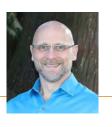

### Financial Reporting

## Improved process for setting up report schedules

When you create or update a report schedule, Intacct checks that the schedule will not produce more than 31
reports for past dates. This limit prevents performance problems that could result from running too many reports at
one time.

#### **Example:**

- Suppose you create a schedule to run a report daily for a year. At the end of the year, you review and decide to
  continue this schedule indefinitely. You edit the schedule and remove the end date, but you inadvertently do not
  change the start date. Running this schedule would recreate the report for every day from that start date to today.
- Sage chose the limit of 31 reports to allow for a full month of daily reports.

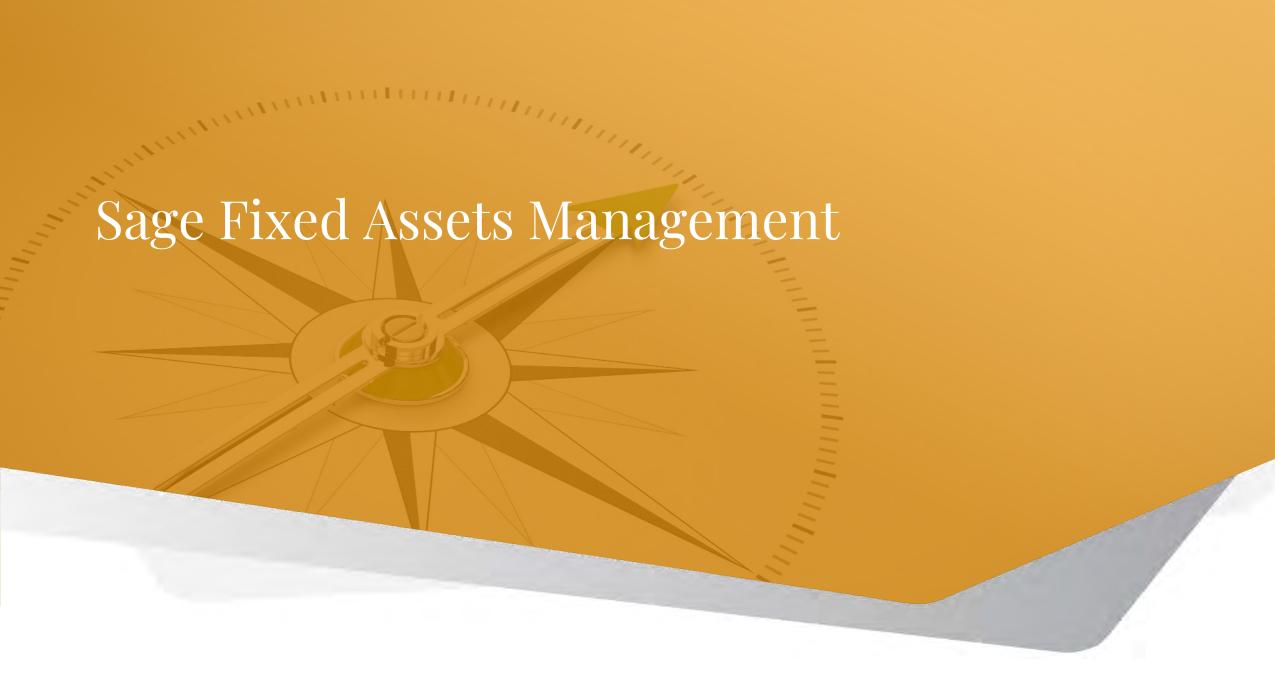

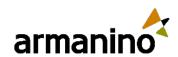

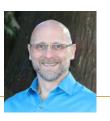

## Sage Fixed Assets Management

## Features

- New Asset dimension
  - Instant asset spending analysis with new Asset dimension
- Multi-book depreciation & Automatic depreciation posting
  - Automated depreciation posting across multiple financial and tax books
- Native Sage Intacct module
  - Natively connected with accounts payable process enabling drill down to source anytime

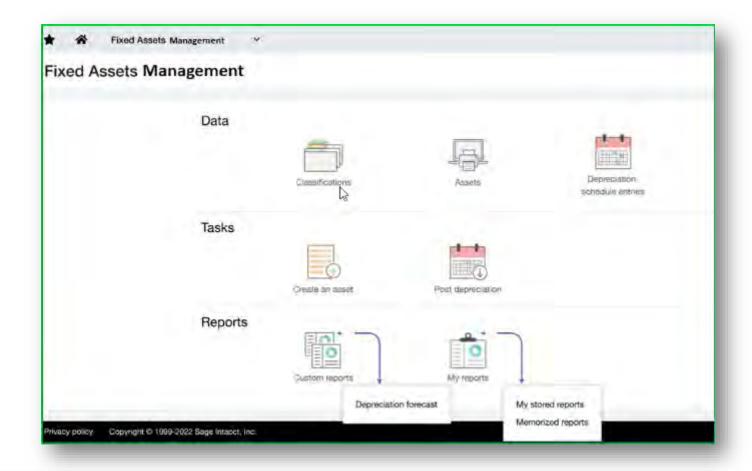

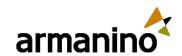

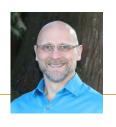

### Sage Fixed Assets Management

## Where does SFAM fit?

### May be a fit

- All regions and verticals
- Less than 5K assets
- Do not have SIG FA or Wipfli's Asset Edge
- Depreciation using Straight line, Daily, 150% and 200% declining balance methods

#### May not be a fit

- Bulk disposals, transfers
- Asset revaluations

#### Not a fit

- More than 5K assets (near-term roadmap)
- Requiring migration from SIG FA or Wipfli's Asset Edge (long-term roadmap)
- Custom fiscal periods (4-4-5, 5-4-4, etc.)
- CIP
- Asset barcoding
- Splits, partial disposals

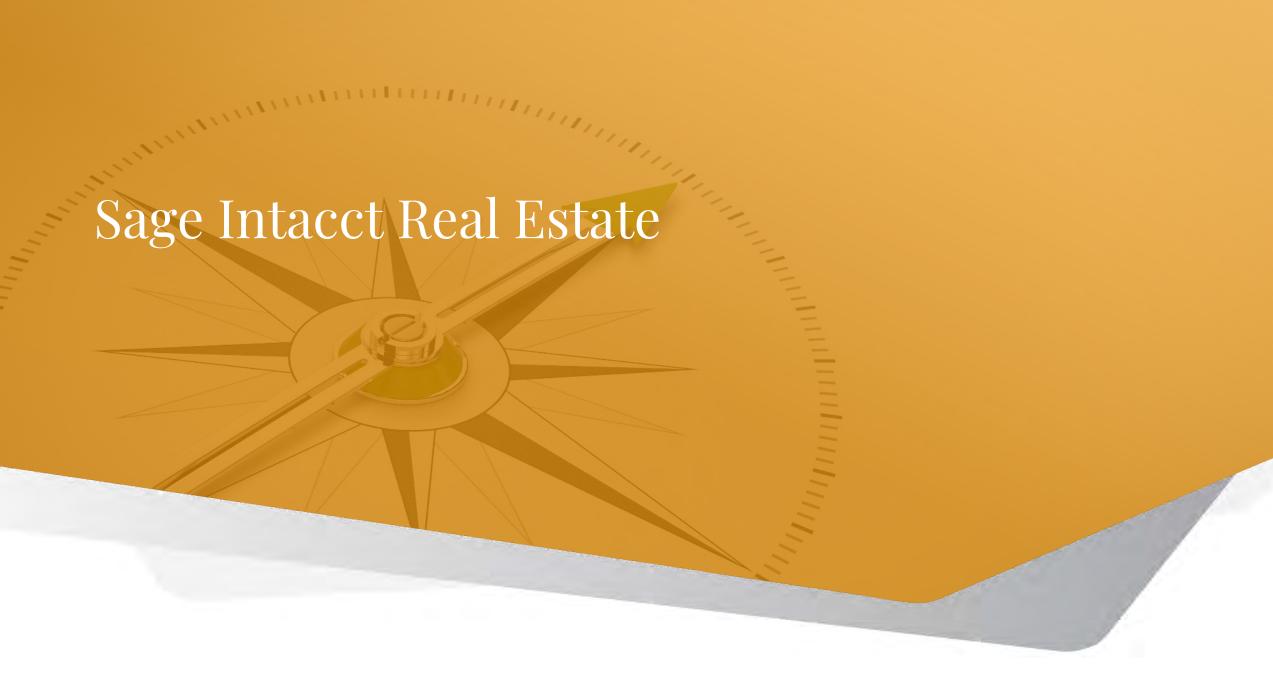

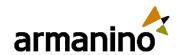

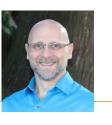

### Sage Intacct Real Estate

## Enhanced integration with Sage Intacct Real Estate

Sage Intacct Real Estate is now an option on the Company Subscriptions page. Enable the subscription to add Real
Estate to the Intacct applications menu. After enabling the subscription, grant permissions to determine who can
access the individual items in the Real Estate menu.

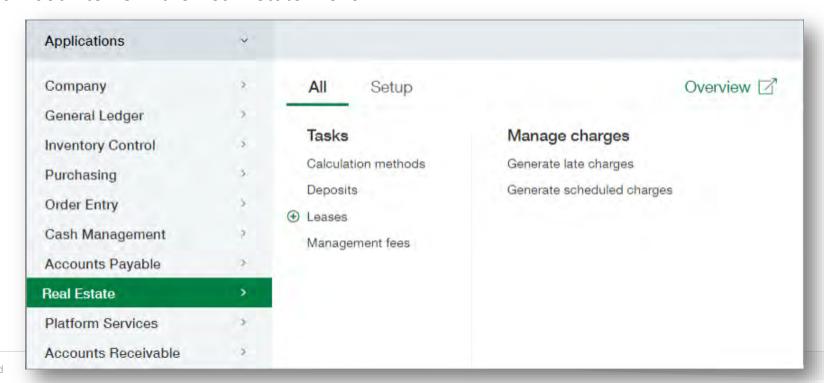

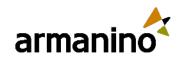

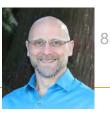

## Sage Intacct Real Estate

- **Setup Configuration in My Preferences:** Now you have more control! Customize dropdown options on Properties, Units, and Leases in the new Setup Configuration available in the My Preferences section.
- **Lease Insurance Enhancements:** Managing leases is now easier with additional fields for emails and Notification Date in the Lease Insurance section.
- **Preview Journal for GSC:** Get a comprehensive overview! The Preview Journal for GSC now displays total summaries sorted for quick and efficient analysis.
- **Paste Into Date Fields:** You can now paste directly into Date Fields, saving you time and ensuring accuracy.
- **Rollback for Property Creation:** In case of app failures during Property creation, Sage implemented a rollback mechanism to maintain data integrity.
- **Reactivate a Unit on SIRE:** Seamlessly reactivate units on the SIRE app when they are inactive in Intacct, ensuring synchronized data across platforms.

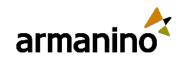

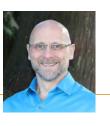

## Sage Intacct Real Estate

- **New Current Rent Field:** Introducing the Current Rent field on the Unit setup screen, providing a comprehensive view of your property details.
- **Unit Activation with Unit ID:** Now you have the flexibility to add the Unit ID before activating the unit, ensuring accurate and streamlined processes.
- Requests and BE Enhancements: Experience smoother workflows with various improvements in Requests and Back-End Enhancements.
- **Generate Schedule Charges Enhancement:** Stay organized! A new flag prevents users from running the process for the same property again during Generate Schedule Charges.
- **Export Functionality for Deposit Listing:** Simplify your reporting with the new export functionality for Deposit listings.

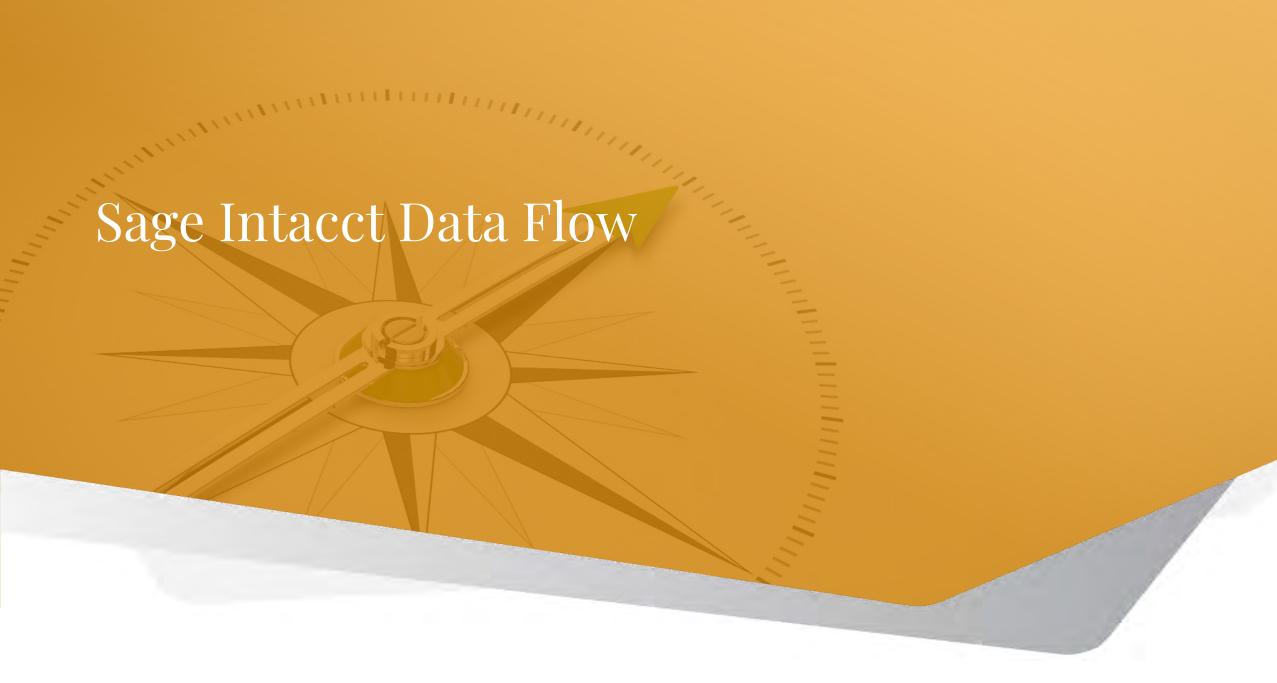

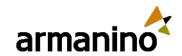

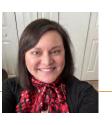

#### Sage Intacct Data Flow

## Break the barriers of siloed data

- Sage Intacct Data Flow automates secure and reliable data transfer between your operational systems and Sage Intacct on a schedule that works for you.
- Benefits include:
  - Scheduling of automated data flow
  - API-level integrations
  - Extract, transform, and load capabilities
  - Handling of large data sets
  - Support for multiple connection types

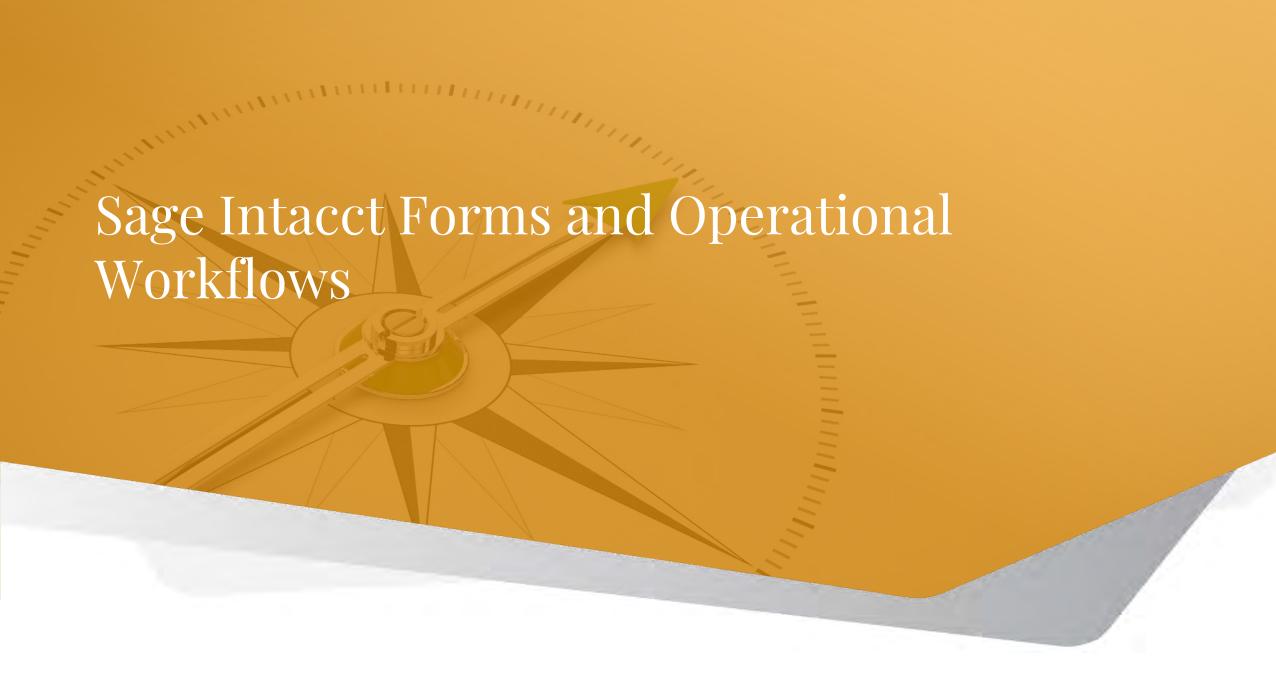

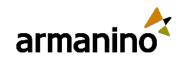

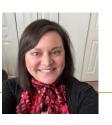

### Sage Intacct Forms and Operational Workflows

## Streamline data collections and workflows.

- Sage Intacct Forms and Operational Workflows streamlines and digitizes your data collection and organization workflows and includes the following benefits:
- Fully digitized workflows tailored for your organizational needs.
- Flexible form builder for data collection and sharing information.
  - Collect any type of data required for tracking.
  - Drive entries into other Sage Intacct application areas from the data collected.
  - Deliver insights with enhanced form options.
- Easily customizable and manageable workflows with approvals.
- Portal capability to facilitate communication with constituents.

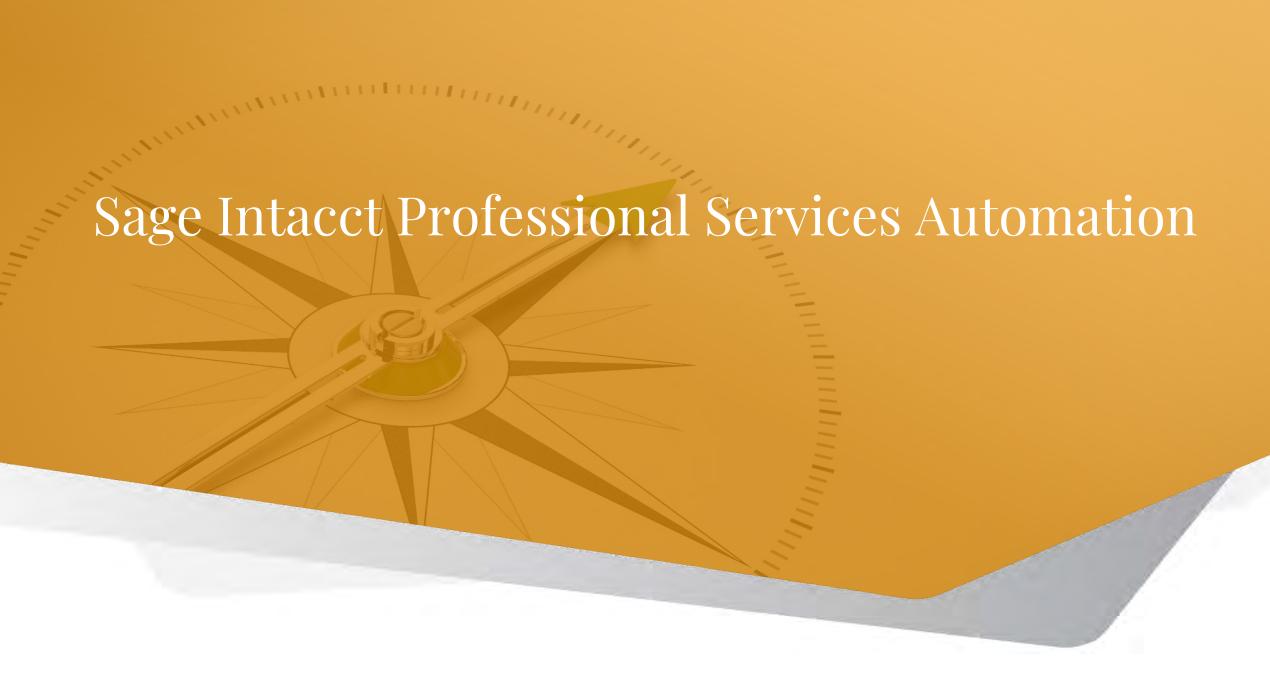

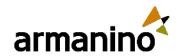

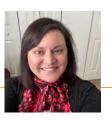

### Sage Intacct Professional Services Automation

## Work smarter with an AI-powered project resource management solution

- **Learn from wins and losses:** Al learns from successful projects and resource utilization patterns to guide future planning.
- Mitigate risk and look into the future: Analyze patterns of delivery, determine which factors are critical, and get notice of optimization opportunities .
- **Keep the whole team on point:** Tailored insights to improve efficiency, planning and scheduling for individual team members.

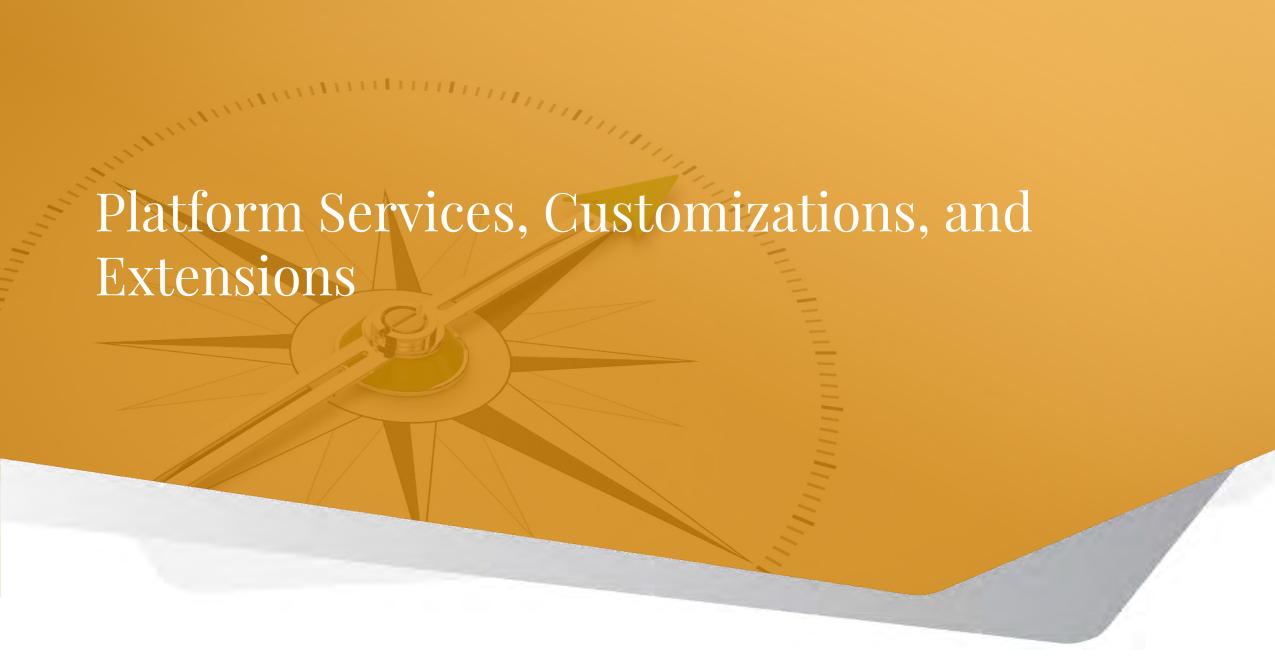

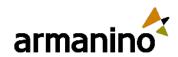

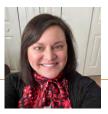

Platform Services, Customizations, and Extensions

# Take the updated Platform Application Tutorial

- Previously offered, the newly updated tutorial helped you to become familiar with Platform Services and learn how to create an application.
- This tutorial is available within the developer.intacct.com interface.

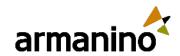

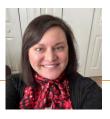

### Platform Services, Customizations, and Extensions

## Watch how to add custom help to Sage Intacct.

- Did you know that you can add custom help to Sage Intacct?
- You might have situations in which you want to add customized instructions for end-users. We have a couple of tricks that can help with that!
- View the video within the recent release notes to learn how.

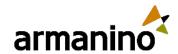

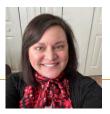

## Platform Services, Customizations, and Extensions

# Understand upcoming changes to Smart event logs

- Sage Intacct previously used an application package to add events for object changes to create an audit log.
- Sage is working on a solution that generates audit logs for object changes without requiring the installation of the Audit Trail package.
- In the coming months, to prevent conflicts with our new solution, Intacct will block the installation of the Audit Trail package and prevent the execution of the events associated with it.
- These upcoming changes mean that you will no longer need an application package to add events to object changes. Instead, you'll be able to view object changes using the Audit Trail.

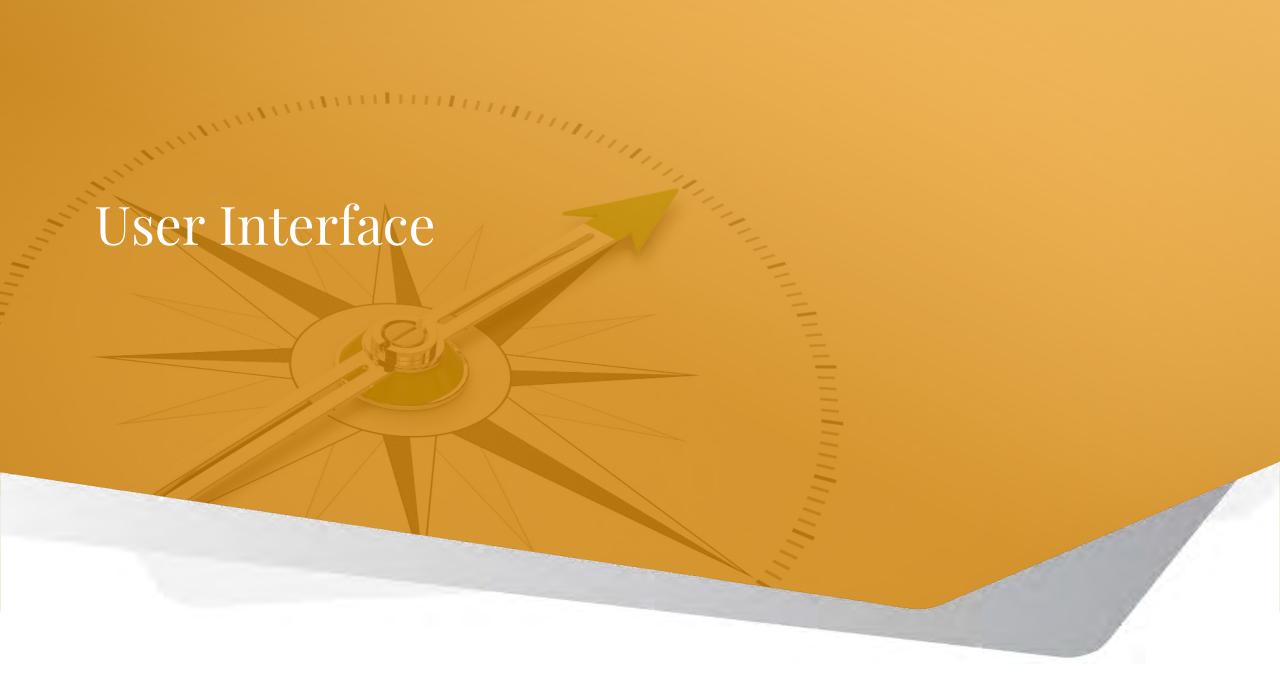

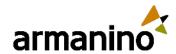

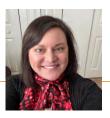

## Label Changes

- In this release, we updated UI labels throughout Intacct for clarity and consistency.
  - Within Inventory, instead of "turn off negative inventory," it now says "do not allow negative inventory globally."
  - Within Projects, instead of "Catalog of Federal Domestic Assistance (CFDA)," it now says "Assistance Listing Number (ALN)."
- On the Project contract billing details tab, we moved the following fields to the entry section expandable details.
  - Net change retainage held
  - Retainage held to date
  - Retainage billed to date
  - Retainage balance to date
  - Previous retainage balance
  - Balance to finish
  - Line amount due

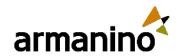

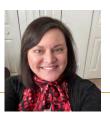

#### User Interface

## List Enhancements – Try it!

- Turn on the Lists beta interface to personalize your list views, leverage advanced filters, manage list and record details side-by-side, and much more.
- Try it in Vendors by turning on the beta interface:
  - Add, move, and resize columns
  - Freeze columns on the screen to preserve the view when scrolling
  - Sort columns by the data that means the most to you
  - Save your customized views for future use
- Be sure to select **Send us feedback** during this beta so that we can get your input on what works and what you think could be improved.

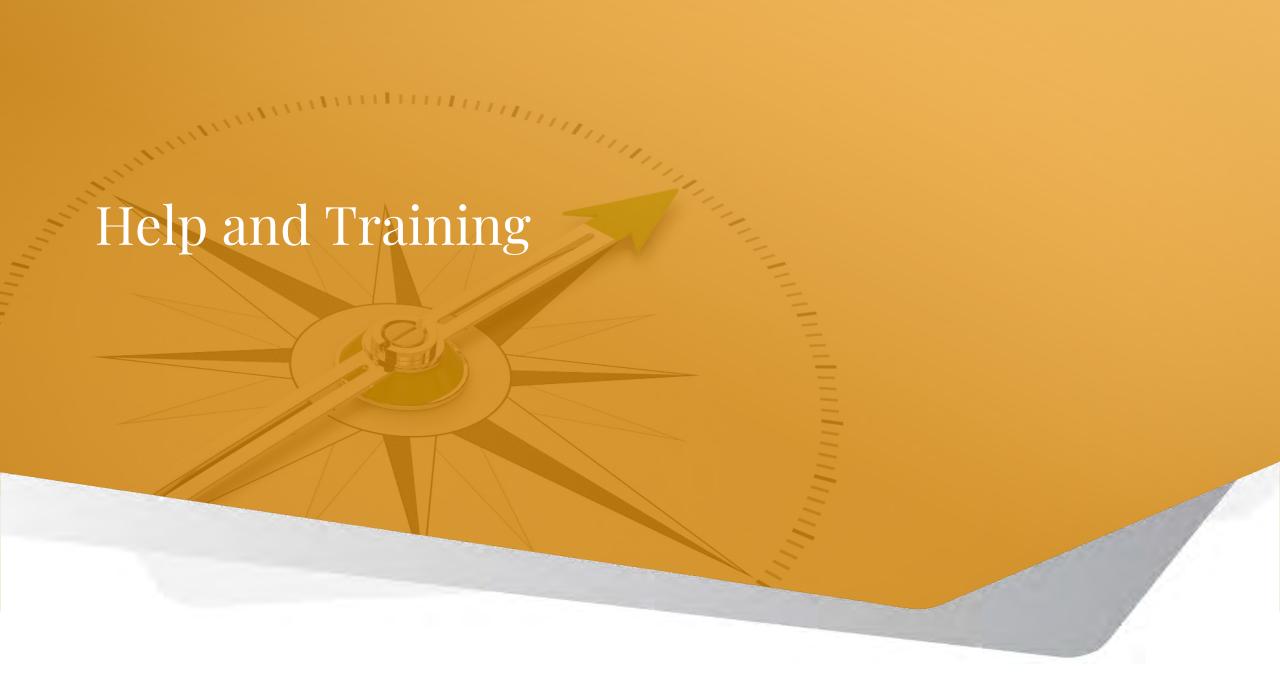

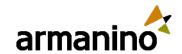

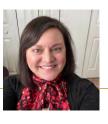

### Help and Training

## New and enhanced help for existing features

- New content available in Help Center
  - Users, roles, and permissions overview of how these features work together with links to in-depth content.
  - o Instructions to quickly create a custom spreadsheet for importing your budget data.
  - Voiding Accounts Payable
  - Importing General Ledger journal entries
- New videos:
  - Troubleshooting budget imports
  - 1099 readiness
  - Basics and best practices in reporting
  - How to add custom help

## Armanino Led Intacct Virtual Classes

Whether you have new employees that need to get up to speed quickly, or simply need to learn more about the features and functionality of Sage Intacct, check out our <u>Armanino Academy!</u>

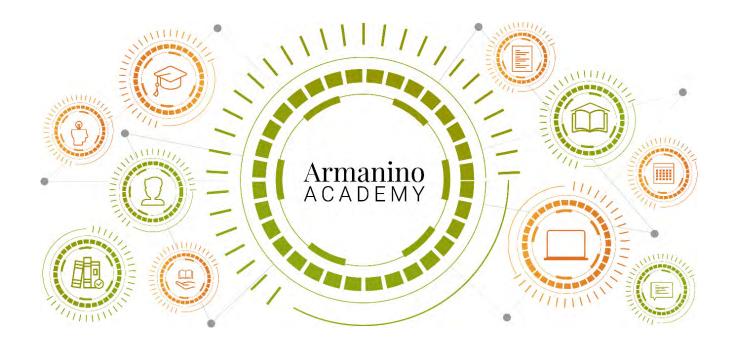

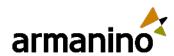

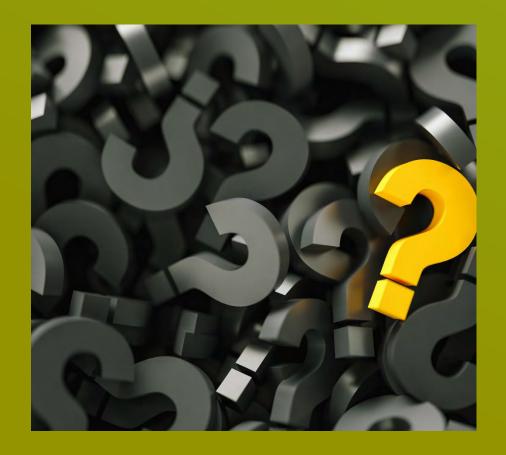

## Additional Questions?

Reach out to us!

**Jeremy Anderson** 

<u>Jeremy.Anderson@armanino.com</u>

**Forrest Schumaker** 

Forrest.Schumaker@armanino.com